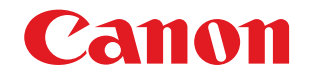

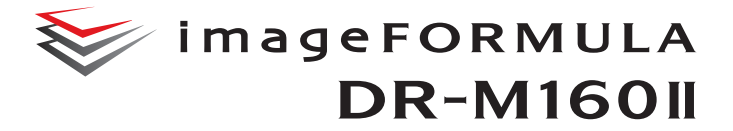

扫描仪

# 用户手册

# 使用说明书

- 在使用本产品之前,请务必先仔细阅读本使用说明书。
- 请务必妥善保管好本书,以便日后能随时查阅。
- 请在充分理解内容的基础上,正确使用。

#### 复制警告

本设备旨在遵照所有适用的法律以合法方式使用,包括但不限 于防假冒和版权法,以及与国家安全相关的法律。 若发现任何人出于歪曲原稿的目的复制了任何以下材料 (无 论此类复制行为属有意还是无意),可能根据适用的法律和法 规对其提起诉讼。

- 纸币或银行券 (国内和国外)
- 邮票、印花税票或其他类似印花
- 股票凭证、债券证明书、期票、支票或其他价值证明书

• 政府官员或机构颁发的护照、执照或者其他证明书或文档 以上列表并不详尽。

佳能对于个人如何使用此扫描仪并不负责。

请注意,某些知识产品受版权法的保护,若无版权持有者的明 示许可,不得复制版权项目,受限制条件下的个人或家庭使用 情况例外。

#### 商标

- •佳能 (Canon) 和佳能徽标是佳能公司在美国的注册商标, 也 可能是佳能公司在其他国家 / 地区的商标或注册商标。
- imageFORMULA 是 CANON ELECTRONICS INC. 的商标。
- Microsoft、Windows、PowerPoint 和 SharePoint 是微软公司 在美国及其他国家 / 地区的注册商标或商标。
- 在获得 Microsoft Corporation 授权的情况下,重新打印 Microsoft 产品屏幕截图。
- macOS 是 Apple Inc. 在美国和其他国家 / 地区的注册商标。
- ISIS 是 Open Text 在美国的注册商标。
- iDRS<sup>TM</sup> SDK 15 Windows 32 64 bit technology by Image Recognition Integrated Systems S.A. Copyright 1987 - 2019, I.R.I.S. S.A. All rights reserved.
- 本文中的其他产品和公司名均为或可能为其各自所有者的商 标。但是,本文档中未使用 TM 和 ® 符号。

#### 版权

版权所有 2017, CANON ELECTRONICS INC. 保留所有权 利。未经佳能电子公司 (CANON ELECTRONICS INC.) 预先 书面同意,不得以任何形式、任何方式 (机械或电子)复制 或传播本出版物的任何部分,包括影印和录音,或是利用任何 信息存储或检索系统。

#### 免责声明

本文中的信息如有变更,恕不另行通知。

佳能电子公司对本资料不做任何形式的明示或隐含担保 (除 非本文有明确说明),包括但不限于有关适销性、特定用途适 用性或不违反任何专利权的担保。佳能电子公司将不对任何性 质的直接、意外或继发损失负责,也不对因使用本资料而造成 的损失或开销承担任何责任。

佳能电子公司对使用本产品所扫描文稿的存储和处理,或由此 产生的扫描图像数据的存储和处理概不承担任何责任。 如果客户打算丢弃扫描文稿的原件,则应负责检查扫描图像并 确认数据完整无缺。

根据此保证,佳能电子公司的最大责任在于将本产品出售价格 限制在此保证规定的价格以内。

<span id="page-2-0"></span>感谢您购买佳能 imageFORMULA DR-M160II 文稿扫描仪。 使用本扫描仪前请仔细阅读以下手册并熟悉扫描仪功能,以确 保能完全了解并充分利用扫描仪的功能。阅读这些手册后,请 将它们存放在稳妥之处以备将来参考。

#### 扫描仪手册

在 DR-M160II 驱动程序和应用程序软件中,产品名显示为 DR-M160。

本扫描仪的文档包括以下手册。

#### ●产品安全指南

在使用扫描仪之前,务必阅读并遵循以下说明。

●设置指南

介绍扫描仪的安装程序。首次使用扫描仪时请先阅读本手 册。

#### ●用户手册 (本手册)

本手册介绍扫描仪的操作步骤。(仅限 PDF 电子手册)

图提示

本扫描仪的手册 (用户手册) 为 PDF 格式的电子手册, 并且 存储在安装光盘上。

# **Windows**

#### 图提示

在软件安装过程中,用户手册 (电子手册) 文稿文件安装在 以下位置。

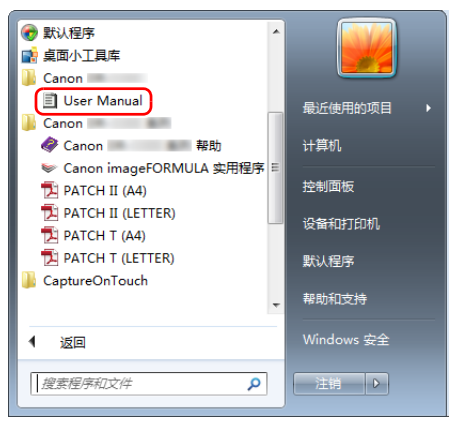

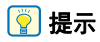

在 Windows 8.1 中, 它是在以下位置注册的。

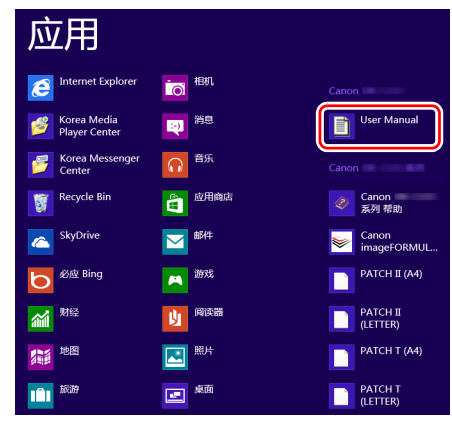

# <span id="page-3-0"></span>本手册中使用的符号

本手册使用以下符号说明为安全起见而应遵守的程序、限制、 操作注意事项以及说明。

# 警告

表示如果操作不当,可能会造成人身伤亡的警告相关操作。 为了确保扫描仪的使用安全,请务必注意这些警告。

# 注意

表示如果操作不当,可能会造成人身伤害或财产损失的注 意相关操作。为了确保扫描仪的使用安全,请务必注意这 些注意事项。

# 重要

表示操作要求和限制。请务必仔细阅读这些事项,以确保 正确操作扫描仪,避免损坏扫描仪。

■ 提示

表示对操作的进一步说明,或包含对操作程序的补充说明。 强烈建议您阅读这些注释。

# 旦录

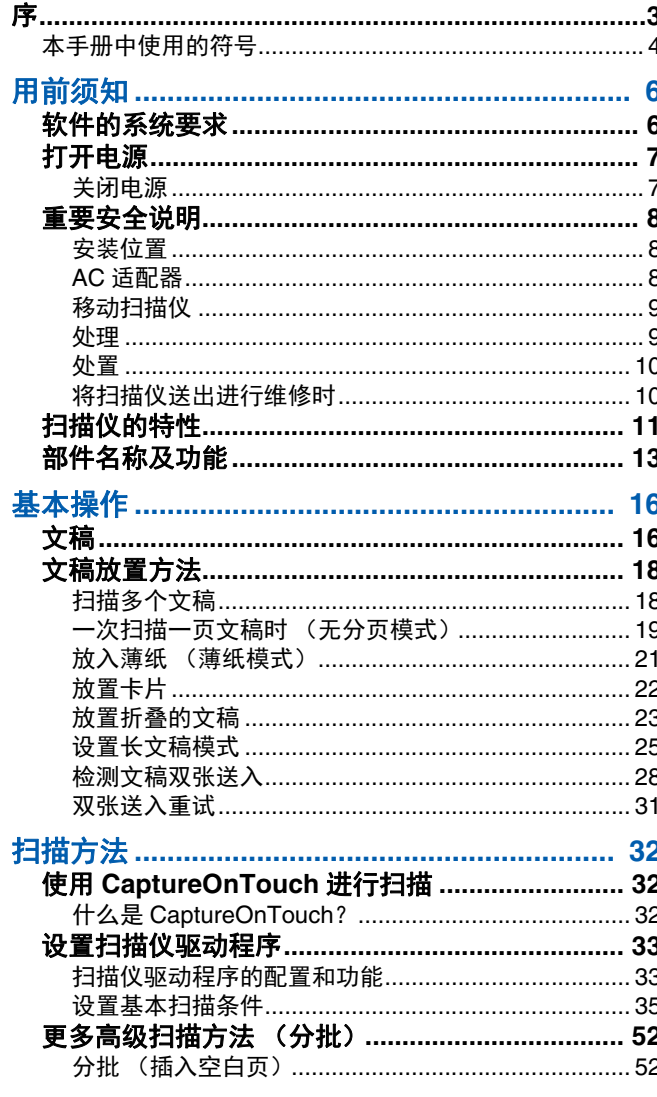

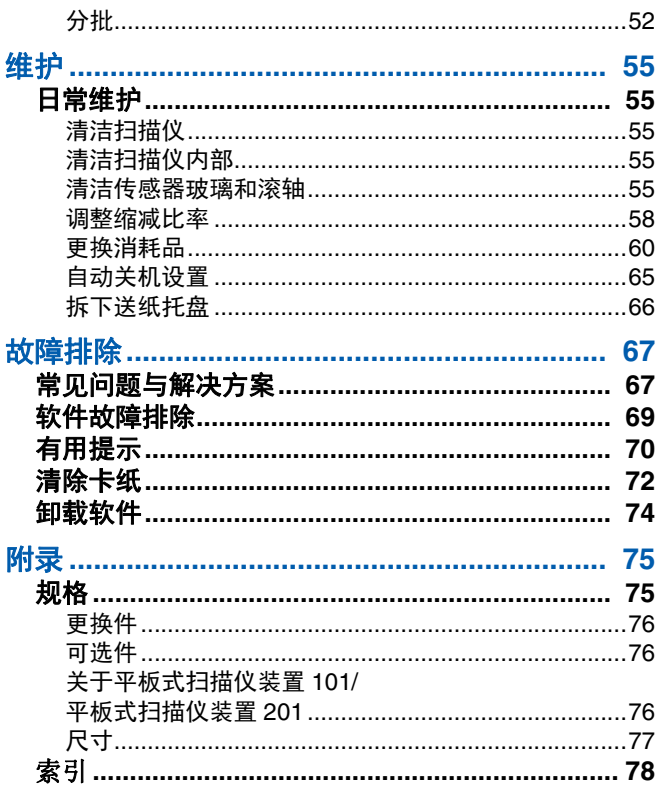

# <span id="page-5-0"></span>用前须知

# <span id="page-5-1"></span>软件的系统要求

要使用扫描仪,计算机必须满足以下系统要求。

#### 计算机

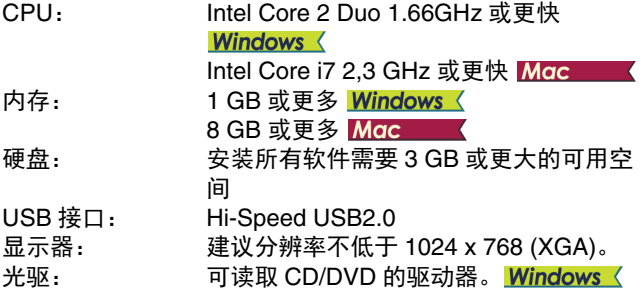

# 操作系统

- Microsoft Windows 8.1 (32 位和 64 位版本)
- Microsoft Windows 10 (32 位和 64 位版本)
- Microsoft Windows Server 2012 R2
- Microsoft Windows Server 2016
- Microsoft Windows Server 2019
- macOS 10.13
- macOS 10.14
- macOS 10.15
- 此为截至 2019 年 12 月的环境。

有关最新的软件支持信息,请前往 Canon 网站的 [ 产品 ] 页 面。

#### 其他要求

- ISIS 兼容应用程序(仅限 Windows)或与上述操作系统兼容 的 TWAIN 兼容应用程序。
- .NET Framework 4.5 或更高版本 (仅限 Windows)

# 重要

- 使用作为计算机中标准接口的 USB 接口。但是,并非所有 USB 接口的正常操作均可得到保证,即使是作为计算机上的 标准装置。有关详情,请咨询当地的佳能授权经销商。
- 如果计算机的标准 USB 接口为 Full Speed USB(相当于 USB 1.1),则扫描速度较慢。
- 所用的 USB 电缆线应是扫描仪附带的那条电缆线。
- 如果 CPU、内存、接口卡及其他规格不满足安装要求,就可 能会极大地降低扫描速度并延长传输时间。
- 即使计算机满足了系统要求,但根据计算机规格和环境的不 同,扫描速度仍可能变化。
- 扫描仪附带的驱动程序无需在所有 ISIS 兼容应用程序或 TWAIN 兼容应用程序中运行。有关详情,请联络应用程序 软件零售商。
- 在 Windows 10 平板模式中, 软件可能会中断显示。
- 必须为 Windows Server 2012 R2 启用桌面体验功能。

#### 在 **64** 位操作系统中的使用注意事项 (仅限 **Windows**)

- 本产品随附的ISIS/TWAIN驱动程序仅支持使用32位应用程序 进行扫描。
- 即使使用32位应用程序,也不能保证所有ISIS/TWAIN兼容应 用程序正常运行。
- 根据计算机规格的不同,扫描速度可能有所变化。

# <span id="page-6-0"></span>打开电源

可以使用扫描仪前方的电源按钮打开或关闭扫描仪电源。

#### **1** 确保扫描仪和计算机正确连接。

# **2** 按电源按钮。

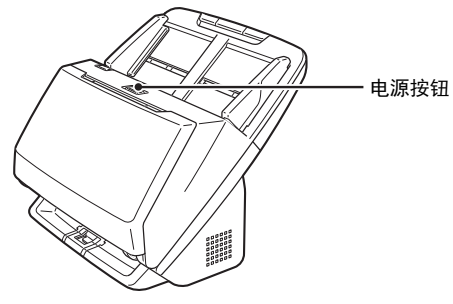

打开电源后,电源按钮亮起蓝光。

# **Windows**

# 图提示

任务栏中会显示如下所示的气球消息。请稍候片刻,扫描仪自 动识别将会结束,扫描仪即已准备就绪。

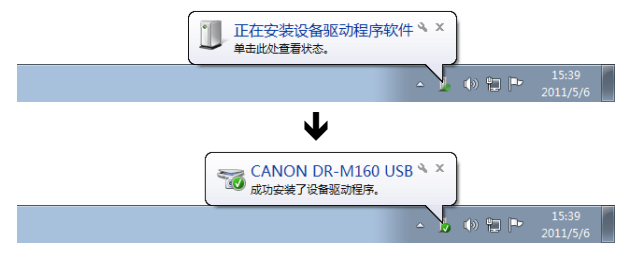

扫描仪正确连接到计算机时,任务栏上会显示 (CaptureOnTouch) 图标,如下所示。

> 19:49  $\sim$   $\left(\begin{array}{ccc} 0 & \frac{1}{2} \\ \frac{1}{2} & \frac{1}{2} \end{array}\right)$ 2011/05/12

如果任务栏图标显示为 , 则表示扫描仪未正确连接到计算 机。检查电源开关和 USB 连接线的状态。

# **Mac**

扫描仪正确连接到计算机时,任务栏上会显示 (CaptureOnTouch) 图标,如下所示。

 $\bigoplus$  3  $\uparrow$   $\bigotimes$  3  $\uparrow$   $\uparrow$  14:05  $\uparrow$  Q  $\downarrow$   $\sqsubseteq$ 

如果任务栏图标显示为 , 则表示扫描仪未正确连接到计算 机。检查电源开关和 USB 连接线的状态。

#### <span id="page-6-1"></span>关闭电源

按住电源按钮直到指示灯熄灭。

# 重要

- 关闭扫描仪后,要重新启动扫描仪请至少等待 10 秒时间。
- 如果长期不使用扫描仪,应从 AC 插座断开电源线,以确保安 全。

# 图提示

默认情况下会启用扫描仪的自动关闭电源设置,如果扫描仪未 工作长达 4 小时, 则会自动关闭。

关于如何禁用此设置的详细信息[,请参阅第](#page-64-1) 65 页上的 " 自动 [关机设置](#page-64-1) "。

<span id="page-7-0"></span>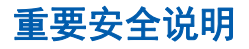

为确保扫描仪的安全操作,务必阅读以下安全警告和注意事 项。

#### <span id="page-7-1"></span>安装位置

本扫描仪的性能受其安装环境影响。请确保扫描仪的安装位置 符合以下环境要求。

●扫描仪周围留有足够空间,以便操作、维护以及通风之用。

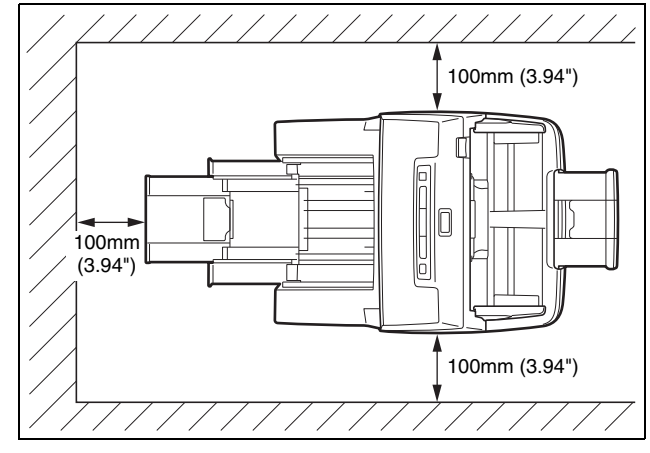

- ●扫描仪前方留有足够空间,以便能输出扫描后的文稿。
- 避免在阳光直晒下安装本机。如果不可避免, 应使用窗帘遮 蔽扫描仪。
- ●避免安装在大量灰尘积聚的场所,因为灰尘可能对扫描仪内 部产生不良影响。
- ●避开温暖或潮湿的地方,例如靠近水龙头、热水器或加湿器 等。避免安装在氨气溢出的场所。避免安装在酒精或涂料稀 释剂等易挥发或易燃材料的附近。
- ●避免安装在受振动的场所。
- ●避免将扫描仪暴露干温度急剧变化的场所。如果装有扫描仪 的房间较冷但升温迅速,可能会在扫描仪内形成水滴 (冷 凝)。这会导致扫描质量明显下降。要获得最佳的扫描质 量,推荐采用以下条件: 室温:10 °C 至 32.5 °C (50 °F 至 90.5 °F) 湿度:20% 至 80% (相对湿度)
- ●避免将扫描仪安装于产生磁场的设备 (如扬声器、电视或 收音机)旁。

#### <span id="page-7-2"></span>**AC** 适配器

- ●只能连接到具有额定电压和电源频率的电源插座上 (220 V、 60 Hz,视地区而异)。
- ●请勿将其他电气设备连至已连有扫描仪的相同电源插座上。 此外,使用延长电源线连接时,请确保延长电源线的额定电 流满足扫描仪的电流要求。
- ●切勿以任何方式分拆 AC 适配器或改装它,因为这样做极其 危险。
- ●如果经常踩踏电源线或在其上堆放重物, 会损坏它们。
- ●电源线绕在一起时,请勿使用。
- ●切勿直接拉拽电源线。拔下电源线时,要握住插头并将其从 插座中取出。
- ●保持电源线周围区域没有其他物品,以便在紧急情况下能轻 松拔下电源线。
- ●请勿使用本扫描仪附带以外的 AC 适配器。请勿将本扫描仪 附带的 AC 适配器用于其他产品。
- ●如果对电源有不清楚之处,请联系当地的佳能授权经销商或 客户服务部,以了解更多信息。

# <span id="page-8-0"></span>移动扫描仪

- ●移动扫描仪时,为避免摔落,请务必用双手握住扫描仪。
- ●移动扫描仪之前,请确保拔下接口电缆线和 AC 适配器。如 果扫描仪搬运时连接有这些物品,可能会损坏插头和连接 器。

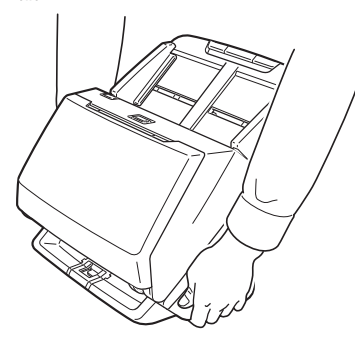

#### <span id="page-8-1"></span>处理

# 警告

使用扫描仪时一定要注意以下事项。如不能这样做,可能导致 火灾或电击。

- ●切勿在扫描仪旁使用洒精、苯、涂料稀释剂、气溶胶喷雾剂 或任何其他高度易燃的物质。
- ●请勿切割、损坏或改装电源线。请勿在电源线上放置重物, 也不要拉动或过度弯曲电源线。
- ●切勿在手潮湿时连接电源线。
- 请勿将扫描仪连接到多插头电源板上。
- ●请勿将电源线打结或缠绕, 这会导致火灾或电击。连接电源 线时,务必使电源插头牢固并完全插入电源插座内。
- ●随附的电源线组仅供本扫描仪使用。请勿将其用于其他电子 设备。此外,请勿使用非本扫描仪随附的电源线组。否则可 能导致火灾或电击。
- ●请勿分拆扫描仪或改装它。
- ●切勿以任何方式分拆 AC 适配器或改装它,因为这样做极其 危险。
- ●请勿在扫描仪附近使用易燃喷雾剂。
- ●清洁扫描仪时,按下电源按钮关闭电源并拔出电源的电源 线。
- ●用稍微潮湿的、拧干的布清洁扫描仪。切勿使用酒精、苯、 涂料稀释剂或任何其他易燃物质。
- ●使用设备时, 如果扫描仪发出异常噪音或烟雾、热量或异 味,或扫描仪不能正常工作或发生其他异常,应立即按下电 源按钮关闭电源,然后从电源插座拔出电源插头。然后,请 联系当地的佳能授权经销商或客户服务部,以便对设备进行 维修。
- ●请勿使扫描仪掉落或使其遭受冲击或强震。无论何时扫描仪 受到损坏,立即按下电源按钮关闭电源,并从电源插座拔出 电源插头。然后,请联系当地的佳能授权经销商或客户服务 部,以便对设备进行维修。
- ●移动扫描仪前,务必按下电源按钮关闭电源,并从电源插座 拔出电源插头。

注意

- 请勿在不稳定或倾斜的表面上或有剧烈振动的区域中安装扫 描仪,因为这会导致扫描仪坠落从而造成人身伤害或扫描仪 损坏。
- ●切勿将订书钉、回形针或珠宝之类的小金属物品置于扫描仪 上。这些物品可能会落入扫描仪并导致火灾或电击。无论何 时此类物品落入扫描仪,立即按下电源按钮关闭电源,并从 电源插座拔出电源插头。然后,请联系当地的佳能授权经销 商或客户服务部,以便对设备进行维修。
- ●请勿将扫描仪安装在潮湿或多灰尘的场所。否则会导致火灾 或电击。
- ●请勿将物品置于扫描仪上面。此类物品可能会翻倒或坠落, 从而导致人身伤害。
- ●只能连接到具有额定电压和电源频率的电源插座上 (220 V、 60 Hz, 视地区而异)。否则会导致火灾或电击。
- ●拔出电源线时,应抓牢插头。不要直接拉电源线,否则可能 会损坏或暴露电源线的内部接线,从而导致火灾或电击。
- 电源插头周围应留出足够的空间, 以便轻松拔出插头。如果 电源插头周围堆放有物品,将无法在紧急情况下拔出插头。
- 请勿将水或易燃物质 (酒精、涂料稀释剂、苯等)洒落到 扫描仪内,因为这会导致火灾或电击。否则会导致火灾或电 击。
- 当长时间 (如整夜) 不使用扫描仪时, 应按下电源按钮关 闭扫描仪以确保安全。并且,当在连续假日这样的持续时间 内不使用设备时,应按下电源开关关闭电源,从电源插座拔 下电源线,以确保安全。
- ●使用扫描仪时,请勿穿着宽松的衣服或佩戴首饰,以免此类 物品被拉进扫描仪内,否则可能导致人身伤害。尤其要格外 注意项链和长发。如果有任何物品被拉入扫描仪内,请立即 拔下电源线,停止扫描仪的工作。
- ●向扫描仪中装载纸张和清除卡纸时,请小心操作,因为纸张 边缘可能会割破您的手。

#### 温度警告 $\sqrt{ss}$

●附有此警告的部件可能会变得很热,因此不当操作这些部件 可能会导致灼伤。为确保安全操作,请认真遵守警告说明。

# <span id="page-9-0"></span>处置

处置扫描仪时,请务必遵守有关的地方法律、法规,或咨询将 扫描仪出售给您的零售商。

#### <span id="page-9-1"></span>将扫描仪送出进行维修时

如果有维修要求,需将扫描仪寄送到指定地址。寄送扫描仪 时,请使用其原有包装箱。将扫描仪放到包装箱中,用包装材 料将其牢牢固定。

# <span id="page-10-0"></span>扫描仪的特性

DR-M160II 文稿扫描仪的主要特性如下所述。

#### ●紧凑型设计

本扫描仪体积较小,送纸托盘打开时,尺寸为 280 mm (11.02") (宽) x 250 mm (9.84") (深) x 230 mm (9.06") (高)。

#### ●快速送纸

文稿扫描速度最高可达每分钟 60 张 (以 200 dpi 的分辨率 扫描 A4 尺寸的单面或双面文稿时)。

#### ●高画质

扫描仪配备的 600 dpi 光学分辨率传感器能够以高画质扫描 文稿。

#### ●**USB 2.0** 接口

本扫描仪支持 Hi-Speed USB 2.0。

#### ●彩色 **/** 灰度支持

可采用 24 位彩色或 256 级灰度扫描文稿。

#### ●支持多种扫描模式

根据文稿类型,本扫描仪支持以下扫描模式:

- 单面或双面扫描 (具有跳过空白页功能)
- 连续或单页送入

#### ●名片扫描

可扫描名片或 ID 卡。

#### ●纸张尺寸检测

本扫描仪可自动检测所扫描的文稿尺寸,并在存储图像时除 去图像周围任何不需要的空白 (即使存储不规则的文稿也 是如此)。

#### ●自动图像类型检测

本扫描仪能检测出扫描的文稿是彩色文稿、灰度文稿还是黑 白文稿,并保存相应的图像。

#### ●全自动模式

CaptureOnTouch 提供全自动模式,而且扫描仪驱动程序可 以在自动确定条件的情况下进行扫描。根据被扫描的文稿自 动设置颜色模式和纸张尺寸等扫描条件。

#### ● 自动分辨率检测

如果在 CaptureOnTouch 或扫描仪驱动程序设置中启用此 功能,则可自动检测文稿内容并确定扫描分辨率。

#### ●对折扫描

可以扫描折叠的文稿。本扫描仪会扫描文稿的两面并将扫描 图像组合成一幅图像。

#### ●歪斜校正

本扫描仪具有歪斜校正功能,当扫描到歪斜文稿时,可在保 存文稿前先拉直图像。本扫描仪会根据实际文稿纸张拉直扫 描图像。

#### ●超声波双张送入检测

利用超声波来检测同时送入的多页文稿以及页面之间的间距 的情况。如果检测到双张送入,则扫描停止。

#### ●双张送入检测忽略

如果检测到双张送入,操作面板上的 DFR 按钮会亮起。按 DFR 按钮可以继续扫描。

#### ●双张送入重试

出现双张送入时,此功能会将文稿返回送纸器并重新送入页 面。

#### ●文本增强模式

本扫描仪具有高级文本增强模式 (可增强带深色或不均匀 背景的文稿)和高级文本增强Ⅱ模式 (可增强浅色文本和 浅色背景的文本)。

根据文稿类型,这些模式可能无法工作。

#### ●除色

本扫描仪具有"除色"功能,应用此功能可以指定某种颜 色,让扫描仪在执行黑白或灰度扫描时从所扫描的图像中略 掉此种颜色。

#### ●跳过空白页功能

本扫描仪具有"跳过空白页"功能,无论文稿的每一页是双 面还是单面,均可使用此功能来扫描文稿而不存储空白页图 像。两面均会进行扫描,但对于被判断为从空白页扫描得来 的图像,会跳过保存图像的操作。

#### ●预扫描功能

本扫描仪具有"预扫描"功能,它可以调整预扫描所获图像 的对比度和亮度,然后将调整后的图像送至应用程序软件, 而无需再次扫描文稿。

#### ●字符强调功能

如果扫描图像中的字符和行不是清晰可见,您可使用此功能 用以在扫描过程中调整厚度。

#### ●从操作面板开始扫描

可通过操作面板按钮启动 CaptureOnTouch 来开始扫描。 默认情况下,任务1会分配给"扫描快捷方式",从而只需 按照屏幕上的说明,即可轻松扫描文稿。

#### ●自动启动

本扫描仪具有自动启动功能,当检测到送纸器内有文稿时, 可以自动开始扫描。

#### ●睡眠模式

本扫描仪专为节能设计,如果 10 分钟内未执行扫描或其他 操作,则会自动进入睡眠模式。

# ●条形码和二维码读取功能

可读取文稿上的条形码和二维码。

#### 图提示

根据所用的软件,有些功能可能无效。

# <span id="page-12-0"></span>部件名称及功能

# 正视图 (弹出托盘关闭时)

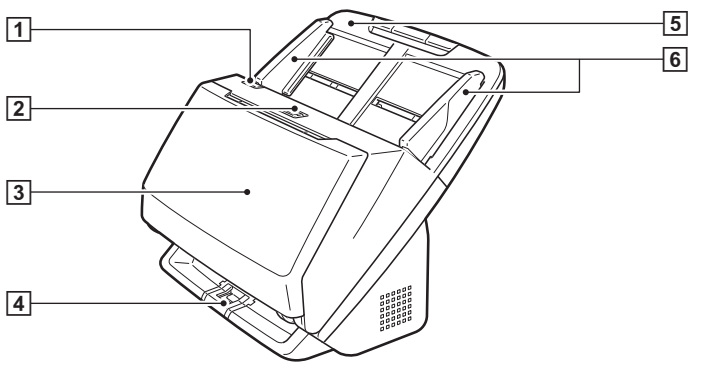

#### A**OPEN** 控制杆

将此控制杆向身体方向拉动以打开前部装置。

#### 2 电源按钮

按此按钮打开扫描仪。按此按钮后,电源指示灯亮起。 再次按此按钮关闭电源。

根据扫描仪状态的不同,电源按钮会亮起或闪烁,具体如 下所示。

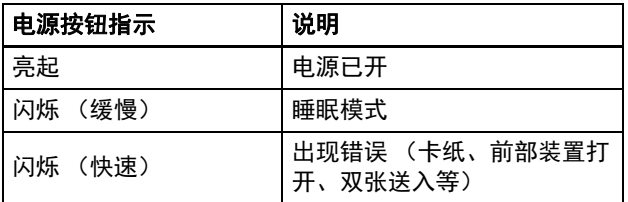

#### C文稿弹出托盘

打开此托盘以便扫描。扫描后的文稿从此处输出。

#### D弹出托盘支持

当同时扫描多个不同大小的文稿时,打开此处。通过从底 部支撑和抬起弹出托盘来整理托盘中的扫描文稿。

#### 5送纸托盘

放置文稿。

#### 6 文稿导片

将文稿导片与文稿两边对齐,确保文稿顺直送入。

#### 正视图 (弹出托盘打开时)

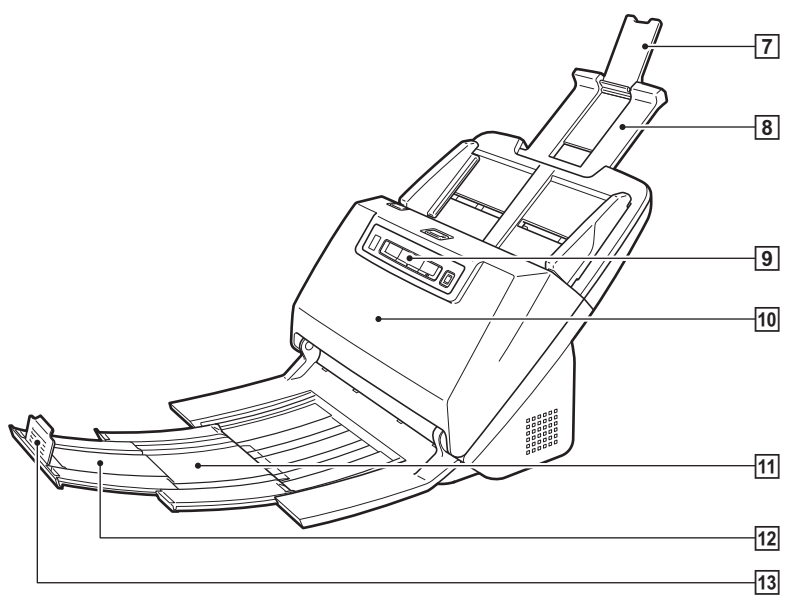

#### G送纸扩展支持

向扫描仪中装载长文稿时,打开此板。

#### 8送入支持

拉出此板以支撑载入的文稿。

#### I操作面板

使用此面板可执行各种扫描操作,如开始和停止扫描、执 行注册作业以及取消双张送入检测[。\(请参阅第](#page-14-0) 15 页)

#### J前部装置

清洁扫描仪内部或更换滚轴时,打开此装置。

#### K弹出支持

装入长文稿时打开此板。

#### L文稿弹出扩展支持

如果需要,可拉出此板以便与装载的文稿长度相匹配。

#### **13 文稿弹出挡板**

此板可避免文稿溢出文稿弹出托盘并对齐弹出文稿的前导 边。可将其移至文稿弹出扩展支持的任何位置以便与文稿 长度相匹配。

#### 后视图

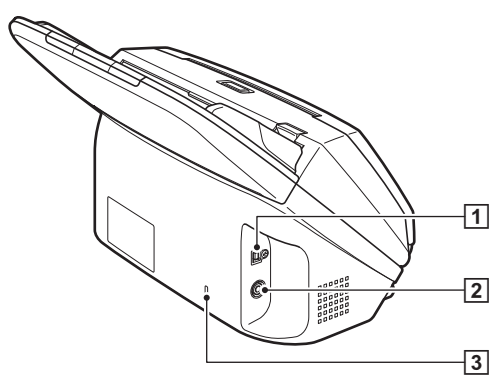

#### A**USB** 连接器

连接所附带的 USB 连接线至此连接器。

#### 2 电源连接器

连接所附带的 AC 适配器至此连接器。

C防盗孔 **(** 安全插槽 **)**

连接防盗钥匙链或类似装置。

#### <span id="page-14-0"></span>操作面板

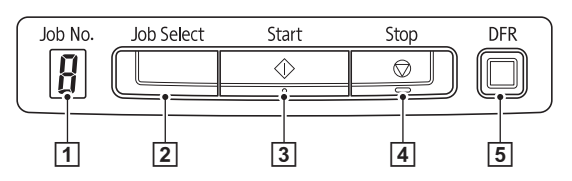

#### A**Job No.** (作业号)指示器

显示使用操作面板选择的作业的编号。

- B**Job Select** (作业选择)按钮 可选择注册的作业。每次按此按钮, Job No. (作业号)指 示器中显示的作业号即会改变。
- **3** Start (开始) 按钮 这可执行 Job No. (作业号)指示器中显示的作业。
- **4**Stop (停止) 按钮 此按钮可停止活动中的作业。
- E**DFR** 按钮 **(Double Feed Release)** 检测出文稿双张送入时,此按钮会亮起。按此按钮可取消 双张送入检测功能,并可以继续扫描。

#### 显示的错误代码

发生扫描错误时, Job No. (作业号)指示器中会显示以下错 误代码。

- :前部装置打开时显示。
- :检测到卡纸时显示。
- :扫描过程中检测到双张送入时显示。
- 发生其他错误时显示。

# <span id="page-15-0"></span>基本操作

# <span id="page-15-1"></span>文稿

本扫描仪能扫描的文稿涉及从名片到 LTR/A4 尺寸不等。本扫 描仪所能扫描的文稿尺寸如下所示。

#### 普通纸

#### 尺寸

- 宽度: 50.8 mm 至 216 mm (2" 至 8.5")
- 长度: 54 mm 至 356 mm (2.12" 至 14") (通过将扫描仪 设置为长文稿模式,可扫描长达 3,000 mm (118.1") 的文稿。)

#### 纸张厚度

- 标准送入: 27 至 209 g/m<sup>2</sup> (7 至 56 lb bond) 0.04 mm 至 0.25 mm (0.00157" 至 0.00984")
- 无分页: 27 至 255 g/m<sup>2</sup> (7 至 68 lb bond) 0.04 mm 至 0.3 mm (0.00157" 至 0.0118")

# 重要

待扫描的文稿必须符合某些标准。请仔细阅读以下事项。

• 扫描多个不同大小的文稿时,放置文稿时通过对齐文稿的中 央位置和前导边来使文稿盖住送入滚轴的整体长度。

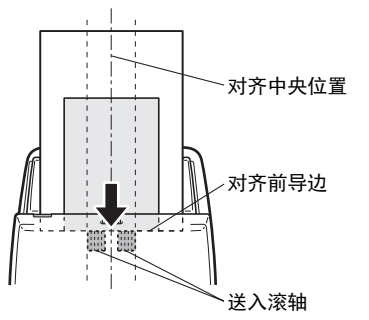

- 建议一次输入一张大于 356 mm (14")尺寸的文稿。
- 扫描墨迹未干的文稿会造成扫描仪故障。扫描前请务必确保 文稿墨迹已干。
- 扫描用铅笔或类似材料书写的文稿可能会弄脏滚轴和扫描玻 璃,这会使扫描的图像上出现污迹,进而会弄脏后面的文 稿。扫描此类文稿后,请务必清洁扫描仪内部。
- 扫描打印在薄纸上的双面文稿时,每页背面的图像可能会透 过来。在这种情况下,请于扫描前在应用程序软件中调整扫 描的明暗度。
- 如果文稿纸张太薄,请将模式切换至薄纸模式,然后再送入 文稿。有关详细信息,请参阅第 21 页上的 " [放入薄纸 \(薄](#page-20-0) [纸模式\)](#page-20-0) "。
- 根据文稿类型,可能不会正确扫描层压的文稿。
- 扫描以下类型的文稿时可能会造成卡纸或故障。要扫描这种 文稿,可以先复印该文稿,然后扫描复印件。

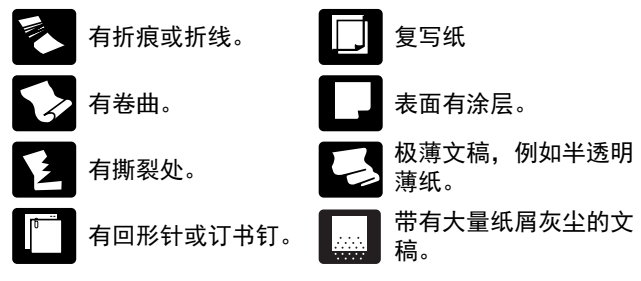

#### 名片

尺寸: 50.8 mm x 85 mm (2" x 3.35") 或以上 纸张厚度: 380g/m<sup>2</sup> (80 lb bond) 0.45 mm (0.0177") 或以上 方向: 仅垂直方向送入

# 重要

- 我们建议水平放置名片。垂直放置的名片可能不会被正确送 入,具体视其尺寸而定。
- 如果堆叠的名片不能正确的送入,请减少堆叠的名片数量。

#### 卡片 (塑料)

尺寸: 54 mm x 86 mm (2.12" x 3.37") (ISO 标准) 卡片厚度: 1.4 mm (0.055") 或以下<br>方向: 仅水平方向送入 方向: 仅水平方向送入 可以扫描带有印花的卡片。 装入容量:3张卡片 (无印花),1张卡片 (带印花)

# 注意

- 扫描卡片时,将其置于水平送入的位置。如果放置的卡片被 垂直地送入,则有可能不会正确被弹出,并且当取出时,会 被卡住而造成损坏。
- 根据印花的类型,带有印花的卡片可能不会被正确扫描。
- 扫描卡片时,清除扫描仪驱动程序设置屏幕上的 [ 送纸 ] 选项 卡中的 [ 超声波检测 ] 复选框[。\(请参阅第](#page-27-0) 28 页)

# <span id="page-17-0"></span>文稿放置方法

# <span id="page-17-1"></span>扫描多个文稿

一次扫描多个标准尺寸的文稿时,应使用标准送入。分离每页 时,标准纸张送入可以送入多页文稿。

# **1** 打开文稿弹出托盘。

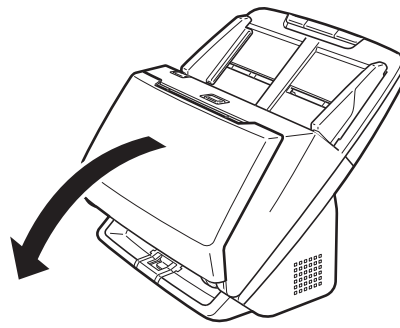

**2** 拉出弹出支持。

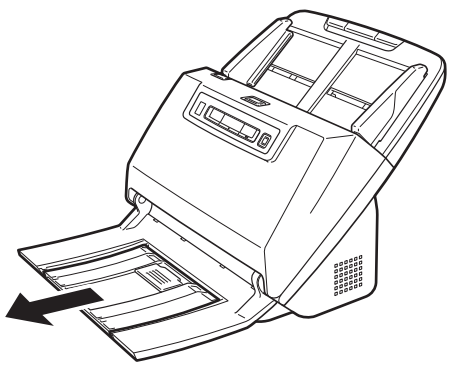

装入长文稿时,拉出文稿弹出扩展支持以便与文稿长度相 匹配。此外,必要时可在弹出支持末端支起弹出挡板。

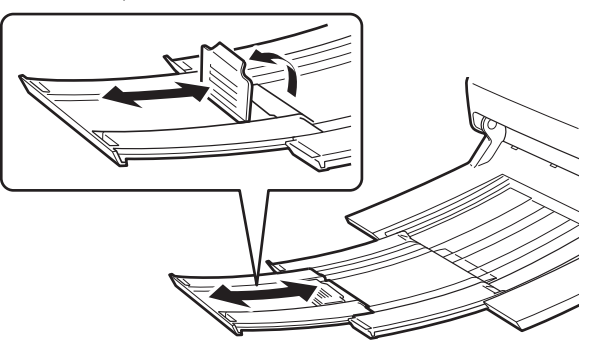

# 重要

拉出弹出支持和文稿弹出扩展支持。

**3** 拉出送入支持。

装入长文稿时,请打开送入扩展支持。

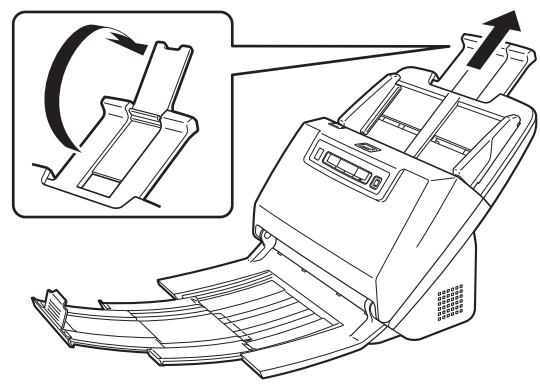

# **4** 调整文稿导片的位置,使之与要扫描的文稿宽度相符。

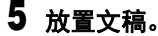

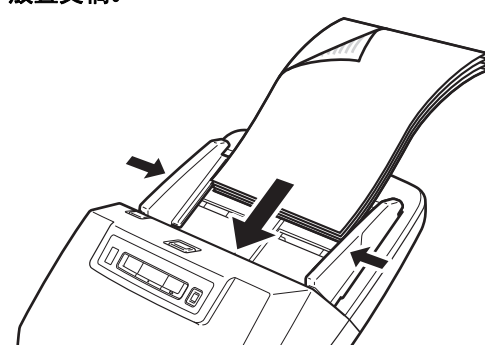

放入文稿后,将文稿导片与文稿两侧边缘对齐。

# 重要

- 将文稿放入送纸托盘时,注意不要让纸张边缘割破您的手。
- 确保文稿不会超出文稿导片上的装载极限标记 (▼)。一次最 多可装入 75 页普通纸 (80 g/m<sup>2</sup>)。
- 放置文稿前,应进行检查,以确保文稿不含回形针、订书钉 或其他小金属物体。这些物品可能导致火灾或电击、损坏文 稿或导致卡纸或扫描仪故障。
- 使用扫描仪时,请勿穿着宽松的衣服或佩戴首饰,以免此类 物品被拉进扫描仪内,否则可能导致人身伤害。尤其要格外 注意项链和长发。如果有任何物品被拉入扫描仪内,请立即 关闭电源开关,然后从电源插座中拔下电源线以停止扫描。
- 在将文稿放入送纸器前应弄平折痕或卷曲。如果文稿的前导 边发生卷曲,将可能引起卡纸。
- 如果扫描过程中由于系统错误或卡纸而造成送纸停止,请解 决该问题,确保已保存最后送入页的扫描图像,然后恢复扫 描剩余文稿页面。
- 结束扫描后,请关闭文稿弹出托盘,以防在不用时损坏扫描 仪。

# <span id="page-18-0"></span>一次扫描一页文稿时 (无分页模式)

一次扫描一页厚文稿或扫描一份多页固定在一起的文稿时,请 将文稿送入设置为无分页模式。这样不分页即可扫描放置的文 稿,无论页数为何。

通过打开扫描仪驱动程序设置屏幕来执行无分页模式切换。

- **1** 设置扫描条件。
- $\rightarrow$  Windows  $\langle$
- $\Longrightarrow$  Mac

# **2** 按第 **[18](#page-17-1)** 页中[扫描多个文稿步](#page-17-1)骤的介绍放入文稿。 重要

扫描固定在一起的多页文稿 (比如发票)时,请将文稿固 定边放置为面朝下。

# **Windows**

- **1** 打开扫描仪驱动程序的**"**高级设置**"**屏幕[。\(请参阅第](#page-32-2)**33** [页\)](#page-32-2)
- **2** 打开 **[** 送纸 **]** 选项卡。
- **3** 选中 **[** 不分隔送纸模式 **]** 复选框。

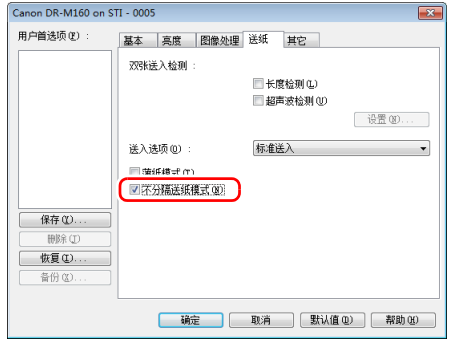

**4** 单击 **[** 确定 **]** 按钮以关闭设置屏幕。

# $Mac$

**1** 打开扫描仪驱动程序的**"**高级设置**"**屏幕[。\(请参阅第](#page-34-1)**35** [页\)](#page-34-1)

**2** 单击 **[** 详细 **]** 按钮。 此时将打开扫描仪驱动程序的 " 高级设置 " 屏幕。 **3** 选中 **[** 不分隔送纸模式 **]** 复选框。

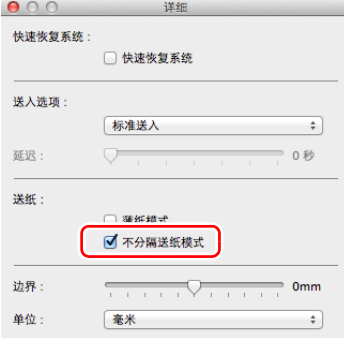

4 单击 e 关闭对话框。

# <span id="page-20-0"></span>放入薄纸 (薄纸模式)

放入薄纸文稿时,请将扫描仪模式切换至薄纸模式。在薄纸模 式下,可以避免损坏送入的文稿。 通过打开扫描仪驱动程序设置屏幕来执行薄纸模式切换。

- **1** 设置扫描条件。
- $\rightarrow$  Windows  $\langle$
- **Mac**

#### **2** 按第 **[18](#page-17-1)** 页[中扫描多个文稿](#page-17-1)步骤的介绍放入文稿 提示

- 扫描固定在一起的多页文稿 (如发票)时,请在步骤 4 中选中 [ 不分隔送纸模式 ] 复选框。此外, 建议在扫描仪 中一次放入一份文稿,并将固定在一起的边缘正面朝上 放置。
- 扫描多个不同大小的文稿时,扫描的文稿可能无法整齐 弹出到文稿弹出托盘上。扫描此类文稿时,请打开弹出 托盘支持。

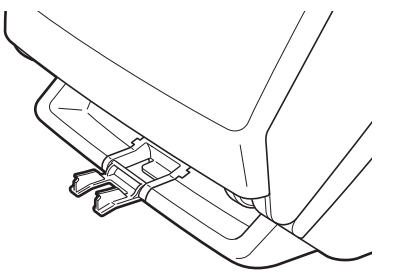

# **Windows**

**1** 打开扫描仪驱动程序的**"**高级设置**"**屏幕[。\(请参阅第](#page-32-2)**33** [页\)](#page-32-2)

#### **2** 打开 **[** 送纸 **]** 选项卡。

# **3** 选中 **[** 薄纸模式 **]** 复选框。

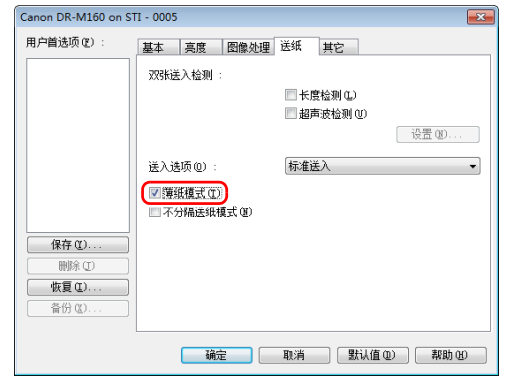

**4** 单击 **[** 确定 **]** 按钮以关闭设置屏幕。

#### $M$ ac $-$

**1** 打开扫描仪驱动程序的**"**高级设置**"**屏幕[。\(请参阅第](#page-34-1)**35** [页\)](#page-34-1)

# **2** 单击 **[** 详细 **]** 按钮。

此时将打开扫描仪驱动程序的 " 高级设置 " 屏幕。

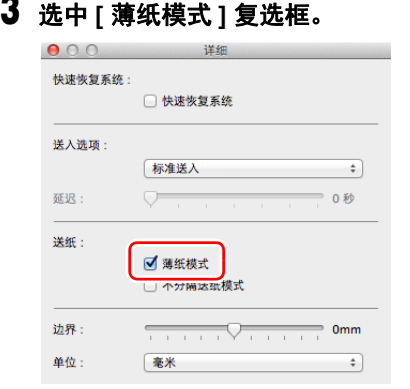

# 4 单击●关闭对话框。

# <span id="page-21-0"></span>放置卡片

扫描卡片时,将扫描仪切换至无分页模式,然后将卡片以水平 方式一次放入一张。

- **1** 将扫描仪切换至无分页模式。
- **2** 调整文稿导片的位置,使之与要扫描的卡片宽度相符。
- **3** 水平放置卡片,反面朝向自己,并使卡片头部朝下。

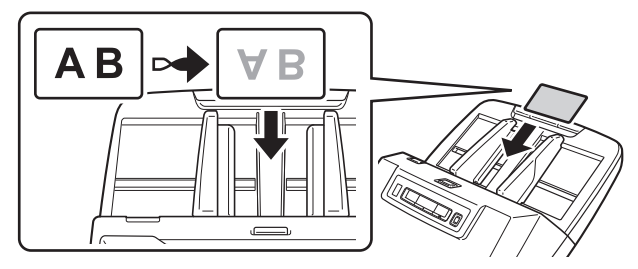

注意

- 一次放置一叠卡片。
- 扫描卡片时,将其置于水平送入的位置。如果放置的卡片被 垂直地送入,则有可能不会正确被弹出,并且当取出时,会 被卡住而造成损坏。

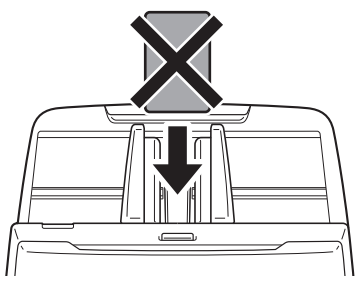

• 扫描卡片时,清除扫描仪驱动程序设置屏幕上的 [ 送纸 ] 选项 卡中的 [ 超声波检测 ] 复选框[。\(请参阅第](#page-27-0) 28 页)

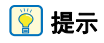

如果卡片没有印花,则最多可在扫描仪内一次放置 3 张卡片。 在此情况下,请在扫描前先关闭无分页模式。

# <span id="page-22-0"></span>放置折叠的文稿

对折扫描可以扫描大于 A4 的文稿, 因此不适于用扫描仪的送 纸装置执行此功能。要使用此功能,请将文稿竖着折叠一半并 将其放入送纸装置。DR-M160II 会扫描文稿的两面并将扫描图 像组合成一幅图像。

#### **1** 设置扫描条件。

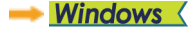

 $\Box$  Mac

#### **2** 对折文稿。

从中心位置用力折叠文稿,将文稿对折。对折文稿,确保 文稿边缘对齐。如果未正确折叠文稿,可能会出现卡纸或 组合的扫描图像中可能会出现失真。

# 重要

对折线上的扫描图像部分将会丢失。

**3** 放入文稿时,将其对折边缘朝向右侧,顶部边缘朝向下 面。

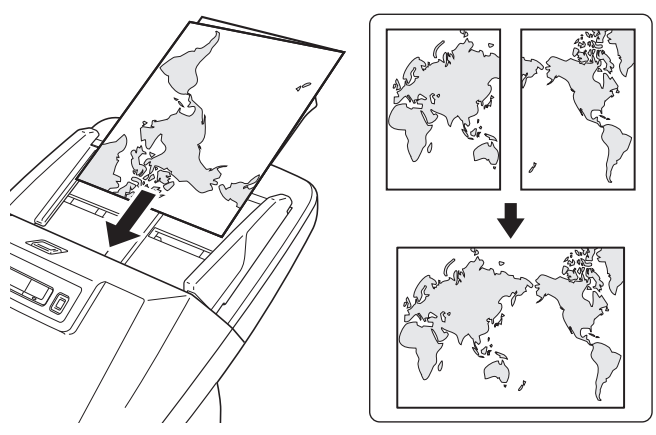

# 重要

调整文稿导片的位置,使之与文稿的宽度相符。否则,图 像可能会扫描歪斜或移位。

#### 图提示

- 折叠文稿面向自己的那一面,会变成组合图像的右半部 分。
- 组合图像的最大尺寸为 A2。使用此方式扫描 A2 尺寸的文 稿。扫描非标准格式尺寸的折叠文稿时,将扫描仪驱动 程序设置屏幕上的 [ 纸张尺寸 ] 设置为 [ 匹配原始尺寸 ]。 [\(请参阅第](#page-35-0) 36 页, 第 38 [页\)](#page-37-0)

# **Windows**

- **1** 打开扫描仪驱动程序的**"**高级设置**"**屏幕[。\(请参阅第](#page-32-2)**33** [页\)](#page-32-2)
- **2** 在**[**基本**]**选项卡中将**[**纸张尺寸**]**设置为实际扫描纸张的 一半,然后将 **[** 扫描页面 **]** 设为 **[** 对折 **]**。

例如, 扫描折叠的 A3 尺寸的文稿时, 将 [ 纸张尺寸 ] 设为 [A4]。

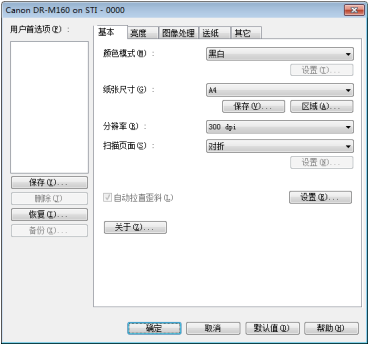

**3** 打开 **[** 送纸 **]** 选项卡。

**4** 选中 **[** 不分隔送纸模式 **]** 复选框。

![](_page_23_Picture_7.jpeg)

**5** 单击 **[** 确定 **]** 按钮以关闭设置屏幕。

# $M$ ac $\overline{\phantom{a}}$

- **1** 打开扫描仪驱动程序的**"**高级设置**"**屏幕[。\(请参阅第](#page-34-1)**35** [页\)](#page-34-1)
- **2** 将 **[** 纸张尺寸 **]** 设置为文稿尺寸的一半(或者在扫描非标 准文稿时设置为 **[** 自动检测 **]**)。
- **3** 将 **[** 扫描页面 **]** 设置为 **[** 对折 **]**。
- **4** 单击 **[** 详细 **]** 按钮。

此时将打开扫描仪驱动程序的 " 高级设置 " 屏幕。

![](_page_24_Picture_162.jpeg)

# 6 单击 e 关闭对话框。

# <span id="page-24-0"></span>设置长文稿模式

使用本扫描仪可扫描的文稿长度通常为 356 mm (14"), 但将 扫描仪设置为"长文稿模式"时,可以扫描长达 3,000 mm (118.1") 的文稿。

#### 重要

通过选择 " 长文稿模式 " 以及在扫描仪驱动程序设置屏幕上将 [ 纸张尺寸 ] 设置为 " 自动检测 ", 可以扫描长达 3,000 mm (118.1") 的文稿。使用长文稿模式时需注意以下事项:

- 在长文稿模式下进行扫描时,如果扫描仪上放置的文稿出现 歪斜,则可能会碰到送入区域的边缘而损坏文稿。放置文稿 时请务必小心操作,不要让文稿出现歪斜。
- 使用长文稿模式进行扫描时,卡纸检测功能的反应速度可能 会降低,从而使文稿遭受损坏。请务必小心操作,以免发生 卡纸。
- 扫描长文稿时,请务必将扫描仪设为 " 无分页 " 模式,并一次 扫描一份文稿。
- 使用长文稿模式扫描大尺寸文稿时,扫描速度会变慢。还可 能因内存不足而发生错误,从而禁用扫描。

# 重要

以 " 管理员 " 身份登录到 Windows。

# **Windows**

**1** 单击 **"** 开始 **"** 按钮,然后依次单击 **[** 所有程序 **]**、**[Canon DR-M160]** 和 **[Canon imageFORMULA** 实用程序 **]**。 imageFORMULA 实用程序启动。

![](_page_25_Picture_140.jpeg)

![](_page_25_Picture_3.jpeg)

回<sup>麵</sup>

11 旅游

**2** 单击 **[CANON DR-M160 USB]**,然后单击 **[** 属性 **]**。 显示扫描仪属性。

PATCH T

![](_page_25_Picture_5.jpeg)

**3** 单击 **[** 维护 **]** 选项卡,然后选择 **"** 长文稿 **"** 模式。 视文稿长度而定,选择 [ 长文稿模式 (1,000 mm)] 或 [ 长文 稿模式 (3,000 mm)]。

![](_page_26_Picture_194.jpeg)

**4** 视文稿长度而定,选择**[**长文稿模式**(1,000 mm)]**或**[**长文 稿模式 **(3,000 mm)]**。

![](_page_26_Picture_3.jpeg)

5 单击 e关闭对话框。

# **4** 单击 **[** 确定 **]**。

# **Mac**

- **1** 打开扫描仪驱动程序的**"**高级设置**"**屏幕[。\(请参阅第](#page-34-1)**35** [页\)](#page-34-1)
- 2 单击 **●显示** [ 扫描仪信息 ] 对话框。 出现 [ 扫描仪信息 ] 对话框。

 $000$ 扫描仪信息 扫描仪名称 DR-M160 驱动程序版本  $1.0.13.1126$ 固件版本  $1.11\,$ 扫描总页数  $\mathbf{8}$ 使用中的滚轴  $\overline{\mathbf{8}}$ 维护.

**3** 单击 **[** 维护 **]**。

出现 [ 维护 ] 对话框。

# <span id="page-27-0"></span>检测文稿双张送入

本扫描仪具有检测文稿双张送入的功能。使用此功能,扫描仪 在检测到一次送入多个文稿的同时将会自动停止。还可指定是 否在扫描完成后保存扫描图像并继续扫描文稿 (双张送入检 测忽略功能)。

要使用双张送入检测功能,必须先打开扫描仪驱动程序设置屏 幕并启用双张送入检测。此外,还必须设置 [ 快速恢复系统 ] 以使用双张送入检测忽略功能。

#### 设置步骤

#### **1** 设置扫描条件。

- $\rightarrow$  Windows  $\langle$
- $\rightarrow$  Mac
- **2** 按第 **[18](#page-17-1)** 页[中扫描多个文稿](#page-17-1)步骤的介绍放入文稿。

# **Windows**

- **1** 打开扫描仪驱动程序的**"**高级设置**"**屏幕[。\(请参阅第](#page-32-2)**33** [页\)](#page-32-2)
- **2** 单击 **[** 送纸 **]** 选项卡。

**3** 选中 **[** 长度检测 **]** 或 **[** 超声波检测 **]** 复选框(或两个都选 中)。

![](_page_27_Picture_177.jpeg)

#### **4** 要使用双张送入检测忽略功能,打开 **[** 其它 **]** 选项卡并选 中 **[** 快速恢复系统 **]** 复选框。

![](_page_27_Picture_14.jpeg)

**5** 单击 **[** 确定 **]** 按钮并关闭设置屏幕。

# $Mac$

- **1** 打开扫描仪驱动程序的**"**高级设置**"**屏幕[。\(请参阅第](#page-34-1)**35** [页\)](#page-34-1)
- **2** 选中 **[** 双张送入检测 **]** 复选框,然后选择 **[** 超声波检测 **]**、 **[** 长度检测 **]** 和 **[** 超声波和长度检测 **]** 中的任意一项。
- **3** 当**"**忽略双张送入检测**"**功能也在使用时,单击**[**详细**]**按 钮。

此时将打开扫描仪驱动程序的 " 高级设置 " 屏幕。

**4** 选择 **[** 快速恢复系统 **]** 复选框。

![](_page_28_Picture_188.jpeg)

5 单击 e 关闭对话框。

#### 检测到双张送入时的操作

#### 未使用双张送入检测忽略功能时

如果在扫描过程中检测到双张送入,则会弹出双张送入的文稿 并停止送入文稿。发生此情况时,操作面板的 Job No. (作业 号)指示器中会显示以下错误代码。

![](_page_28_Picture_11.jpeg)

![](_page_28_Figure_12.jpeg)

#### 双张送入检测错误代码

同时,还会显示一个消息屏幕,通知用户检测到双张送入。

![](_page_28_Picture_15.jpeg)

发生此情况时,在应用程序中停止扫描,然后再次扫描文稿。

#### 使用双张送入检测忽略功能时

如果在扫描过程中检测到双张送入,则会弹出双张送入的文稿 并停止送入文稿。操作面板的 Job No. (作业号)指示器中会 显示以下错误代码,且 DFR 按钮会亮起。

![](_page_28_Figure_19.jpeg)

此外,还会出现 [ 快速恢复系统 ] 屏幕以便用户指定是否继续 扫描。

# **Windows**

![](_page_29_Picture_95.jpeg)

![](_page_29_Picture_3.jpeg)

![](_page_29_Picture_96.jpeg)

# <span id="page-30-0"></span>双张送入重试

出现双张送入时,此功能会将文稿返回送纸器并重新送入页面 (双张送入重试)。

必须先打开扫描仪驱动程序设置屏幕,然后启用超声波双张送 入检测和双张送入重试功能。

# 设置步骤

# **Windows**

- **1** 打开扫描仪驱动程序的**"**高级设置**"**屏幕[。\(请参阅第](#page-32-2)**33** [页\)](#page-32-2)
- **2** 单击 **[** 送纸 **]** 选项卡。

# **3** 选中 **[** 超声波检测 **]** 复选框。

![](_page_30_Picture_8.jpeg)

**4** 单击 **[** 设置 **]** 按钮。

# **5** 选中 **[** 分隔重试 **]** 复选框。

![](_page_30_Figure_11.jpeg)

- **6** 单击 **[** 确定 **]** 按钮以返回扫描仪驱动程序设置屏幕。
- **7** 单击 **[** 确定 **]** 按钮以关闭设置屏幕。 从现在开始,如果在扫描过程中检测到双张送入,将会自 动将文稿返回送纸器并重新送入。

# $M$ ac $-$

- **1** 打开扫描仪驱动程序的**"**高级设置**"**屏幕[。\(请参阅第](#page-34-1)**35** [页\)](#page-34-1)
- **2** 选择 **[** 双张送入检测 **]** 复选框,然后选择 **[** 设置 **]**。 " 高级设置 " 屏幕打开。
- **3** 选中 **[** 分隔重试 **]** 复选框。

![](_page_30_Picture_235.jpeg)

4 单击●关闭对话框。

# <span id="page-31-0"></span>扫描方法

# <span id="page-31-1"></span>使用 **CaptureOnTouch** 进行扫描

# <span id="page-31-2"></span>什么是 **CaptureOnTouch**?

CaptureOnTouch 是一款扫描应用程序,您只需要选择屏幕上 的面板即可通过简单的操作来扫描文稿。

![](_page_31_Picture_42.jpeg)

有关操作和功能的详情,请参阅 CaptureOnTouch 的帮助信 息。

# <span id="page-32-2"></span><span id="page-32-0"></span>设置扫描仪驱动程序

首次加载驱动程序时,显示所选扫描仪和用于选择默认纸张尺 寸的对话框。 <mark>Windows〈</mark>

#### 图提示

• 如果在ISIS驱动程序对话框中单击[默认值],将会应用这些设 置。

• 对于 TWAIN 驱动程序, 默认尺寸将设置为 A4 且无法更改。 在兼容 ISIS 或 TWAIN 的应用程序中扫描文稿时,打开扫描 仪驱动程序,并配置扫描条件和其他设置。 本节说明扫描仪驱动程序的配置和功能。

# <span id="page-32-1"></span>扫描仪驱动程序的配置和功能

- **Windows <**
- Mac

# **Windows**

扫描仪驱动程序包含以下选项卡。

#### 图提示

有关设置屏幕的详细信息,请参阅扫描仪驱动程序的帮助。单 击驱动程序的 [ 帮助 ] 按钮, 显示与对应选项卡或对话框相关 的帮助。

# **[** 基本 **]** 选项卡

![](_page_32_Picture_13.jpeg)

配置基本扫描条件,如模式、纸张尺寸、分辨率和扫描页面。 此外,还可单击 [ 区域 ] 按钮并指定要扫描的区域。

# 图提示

视兼容 ISIS 的应用程序而定,应用程序可能有各自用于设置 扫描条件的屏幕。如果在此类应用程序中打开扫描仪驱动程 序,则 [ 基本 ] 选项卡中将会显示除扫描条件外、与扫描仪驱 动程序所提供功能相关的设置项目。

![](_page_32_Picture_188.jpeg)

#### **[** 亮度 **]** 选项卡

![](_page_33_Picture_121.jpeg)

#### 调整扫描图像的亮度和对比度。

此外,还可单击 [Gamma] 并设置扫描图像的 gamma 校正 值。

# **[** 图像处理 **]** 选项卡

![](_page_33_Picture_122.jpeg)

设置已扫描图像的处理方式。

# **[** 送纸 **]** 选项卡

![](_page_33_Picture_8.jpeg)

指定与文稿送入相关的扫描仪操作。

# **[** 其它 **]** 选项卡

![](_page_33_Picture_11.jpeg)

配置特殊扫描方式和图像处理设置。

<span id="page-34-1"></span>![](_page_34_Picture_0.jpeg)

从 CaptureOnTouch 打开扫描仪驱动程序时,会出现扫描仪 驱动程序的以下设置屏幕。

![](_page_34_Picture_241.jpeg)

# 图提示

从某些应用程序调用"高级设置"屏幕时, "高级设置"屏幕可 能有 " 简单 " 模式和 " 高级 " 模式。

#### 简单模式 あんちょう 高级模式

![](_page_34_Picture_6.jpeg)

#### $000$ DR-M160设置 简单模式 高级模式 喜爱的设置 用户自定义  $\Rightarrow$ 基本设置 新任规式 原白  $\triangleq$ 分辨率: 300 dpi  $\overline{\cdot}$ 纸张尺寸:  $A4$  $\overline{\mathcal{L}}$ 单面 扫描页面  $\div$ □歪斜校正 拉直歪斜送入文件… 文本方向识别 双张送入检测 超声波检测 □设定扫描区域 亮度/对比度 变亮 寨座 \* 128 蓠  $-9.4$ 对比度 图像处理。 Camma设置 详细. 默认值 检查第一页的图像 开始扫描  $O<sub>2</sub>$

# <span id="page-34-0"></span>设置基本扫描条件

本节概述了在配置扫描仪设置时作为最低需求的基本设置项 目。

 $\rightarrow$  Windows  $\langle$ 

![](_page_34_Picture_11.jpeg)

# **Windows**

#### 确认扫描的基本条件

扫描文稿时,务必确认 " 基本 " 设置对话框中的 [ 颜色模 式 ]、 [ 纸张尺寸 ]、 [ 分辨率 ] 和 [ 扫描页面 ] 等基本条件。

![](_page_35_Picture_140.jpeg)

# 颜色模式

选择扫描模式。

![](_page_35_Figure_3.jpeg)

- [高级文本增强]和[高级文本增强II]除去或处理背景颜色和文 本周围的背景以增强文本易读性。如果选中 [ 高级文本增强 II],可通过在 [ 亮度 ] 选项卡中调整对比度,使扫描图像中的 文本更易于阅读。
- [ 自动检测 ] 可检测文稿是彩色、灰度还是黑白。可通过单击 [ 设置 ] 来配置与检测方式相关的高级设置。有关详细信息, 请参阅帮助。

#### <span id="page-35-0"></span>纸张尺寸

选择符合待扫描文稿的纸张尺寸。

![](_page_35_Picture_8.jpeg)

如果选中 [ 匹配原始尺寸 ], 则会检测文稿边缘, 并保存与文 稿尺寸相符的图像。

#### 分辨率

选择扫描分辨率。

![](_page_35_Picture_141.jpeg)

- 分辨率越高图像越清晰,但是会导致文件尺寸更大、扫描速 度更慢。
- 如果指定了 [ 自动检测 ],会从文稿中打印的内容自动检测分 辨率。
#### 扫描页面 选择要扫描的文稿页面。

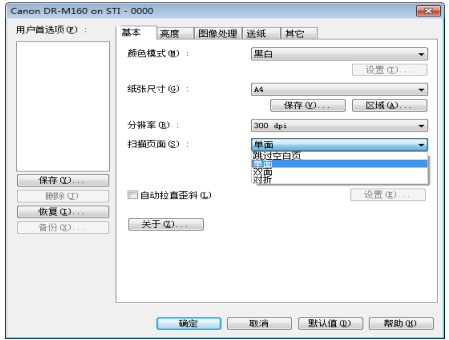

如果扫描页面设置为 [ 跳过空白页 ], 则会在保存图像时删除 空白页的图像。

# $M$ ac $-$

### 确认扫描的基本条件

扫描文稿时,务必确认扫描仪驱动程序设置屏幕中的 [ 颜色模 式 ]、 [ 分辨率 ]、 [ 纸张尺寸 ] 和 [ 扫描页面 ] 等基本条件。

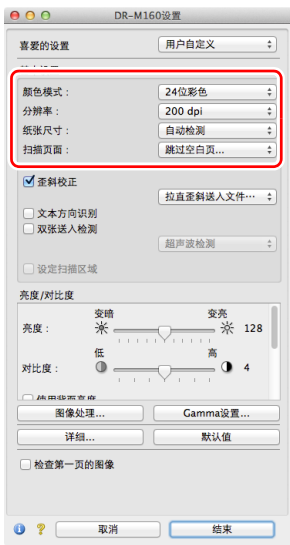

### 颜色模式

选择扫描模式。

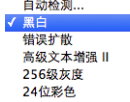

- [高级文本增强II]除去或处理背景颜色和文本周围的背景以增 强文本易读性。
- 基于其内容, [ 自动检测 ] 检测文稿是彩色文稿、灰度文稿还 是黑白文稿。当选择该项时,可为检测方法配置详细设置。 有关详细信息,请参阅帮助。

#### 分辨率

选择扫描分辨率。

自动检测 150 dpi 200 dpi 240 dpi  $\sqrt{300}$  dpi 400 dpi 600 dpi

- 分辨率越高图像越清晰,但是会导致文件尺寸更大、扫描速 度更慢。
- 如果指定了 [ 自动检测 ],会从文稿中打印的内容自动检测分 辨率。

### <span id="page-37-0"></span>纸张尺寸

选择符合待扫描文稿的纸张尺寸。

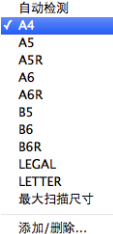

如果选中 [ 自动检测 ], 则会检测文稿边缘, 并保存与文稿尺 寸相符的图像。

### 扫描页面

选择要扫描的文稿页面。

#### √ 单面 双面

跳过空白页... 对折

如果扫描页面设置为 [ 跳过空白页 ], 则会在保存图像时删除 空白页的图像。

### 扫描未注册纸张尺寸的文稿

## **Windows**

在 " 用户定义纸张尺寸 " 对话框 (通过 [ 基本 ] 选项卡上的 [ 保存 ] 按钮打开) 中, 通过命名并将其注册为用户定义纸张 尺寸,可以注册没有注册为纸张尺寸的非标准纸张尺寸。

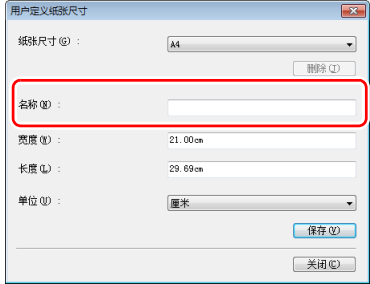

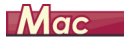

配置以下设置可以扫描未注册纸张尺寸的文稿。扫描非标准纸 张尺寸的文稿时,为 [ 纸张尺寸 ] 选择 [ 添加 / 删除 ] 以显示 [ 添加 / 删除纸张尺寸 ] 对话框。在 [ 纸张尺寸 ] 中命名和注册未 注册的纸张尺寸。

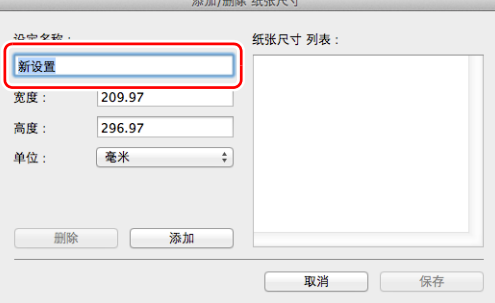

an all contact contact and

#### <span id="page-38-1"></span>指定扫描区域

指定要扫描的文稿区域时,配置以下设置。

#### 指定区域

## **Windows**

从 [ 基本 ] 选项卡上的 [ 区域 ] 按钮打开 " 扫描区域 " 对话框, 在其中指定待扫描文稿的区域。

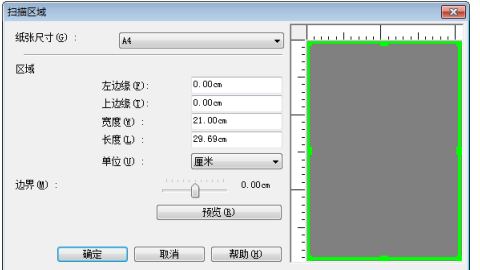

 $M$ ac $\overline{\phantom{1}}$ 

选中 [ 设定扫描区域 ] 复选框, 然后指定要扫描的文稿区域。

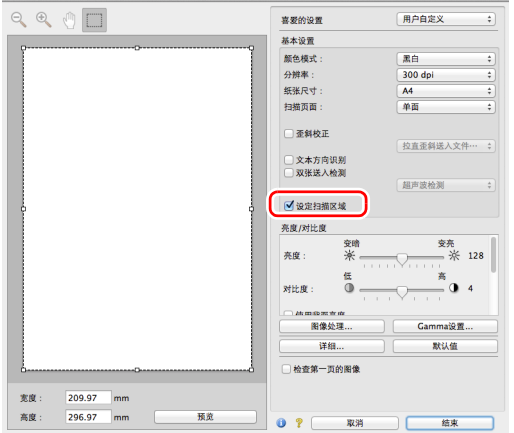

此外,如果在选中 [ 检查第一页的图像 ] 时扫描文稿, 则只会 扫描文稿的一页,并在预览窗口中显示相应的扫描图像。

#### 根据用途配置扫描仪设置

根据扫描用途设置扫描条件。

#### <span id="page-38-0"></span>删除双面文稿中空白页上的图像

## **Windows**

在 [ 基本 ] 选项卡中将扫描页面设置设定为 [ 跳过空白页 ], 以 删除文稿中空白页面的图像。

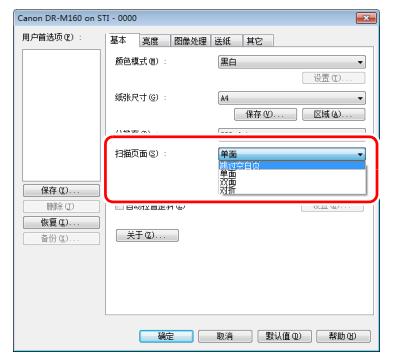

如果选择 [ 跳过空白页 ], 将启用 [ 设置 ] 按钮, 同时还可以调 节用以判断页面是否为空白的级别。

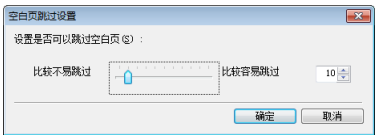

 $Mac$ 

将扫描页面设置设定为 [ 跳过空白页 ], 以删除文稿中空白页 面的图像。

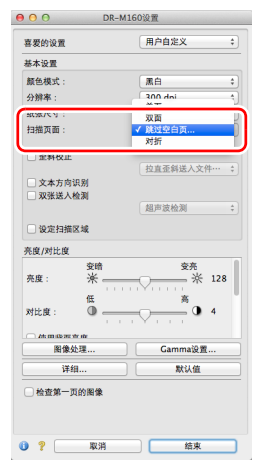

#### 如果选择了 [ 跳过空白页 ], 则可调整判断页面是否为空白的 级别。

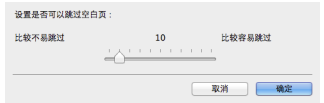

#### 如果不想扫描彩色线条和文本

## **Windows**

在 [ 图像处理 ] 选项卡的除色设置中指定要忽略的颜色 (红 色、绿色、蓝色、所有颜色),扫描图像中将会去除此颜色。

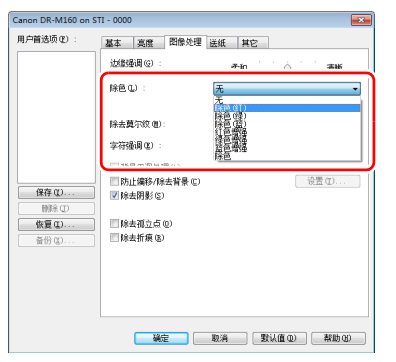

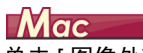

单击 [ 图像处理 ], 当对话框打开时, 在 [ 除色 ] 中指定要忽略 (除去)的颜色 (红色、蓝色或绿色),将不会扫描该颜色。

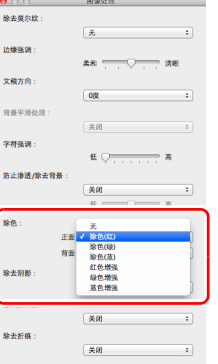

#### 增强特定色彩

## **Windows**

在 [ 图像处理 ] 选项卡的除色设置中指定要增强的颜色 (红 色、绿色、蓝色),扫描图像中将会增强此颜色。

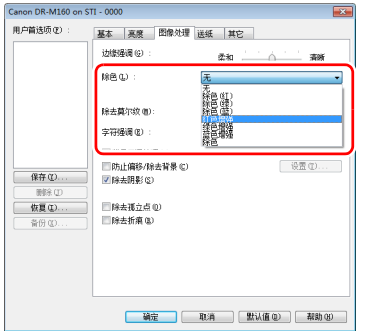

# $Mac$

单击 [ 图像处理 ],然后在所显示对话框的 [ 除色 ] 中指定颜色 (红色、蓝色或绿色),以便在文稿中增强该颜色。

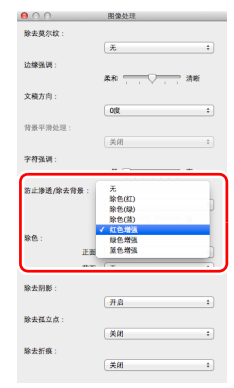

#### 增强图像轮廓

**Windows** 在 [ 图像处理 ] 选项卡中调整边缘强调设置。

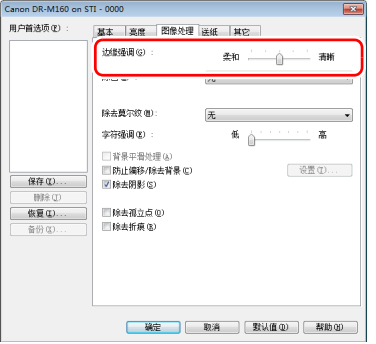

Mac

在出现的对话框中单击 [ 图像处理 ] 并调整边缘强调设置。

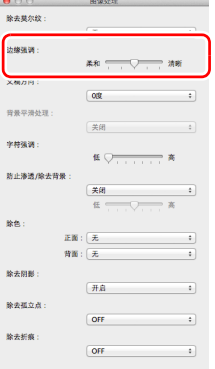

### 让扫描图像中的行和文本更厚或更薄

## **Windows**

拖动 [ 图像处理 ] 选项卡中的 [ 字符强调 ] 滑块让扫描图像中 的行和文本变得更厚或更薄。

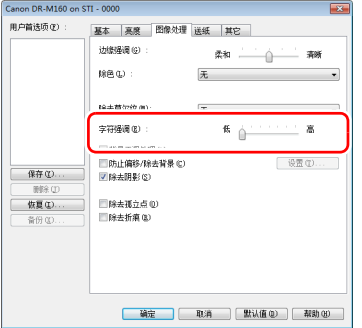

# $M$ ac

点击 [ 图像处理 ], 在出现的对话框中调整文字和线条的厚度 设置。

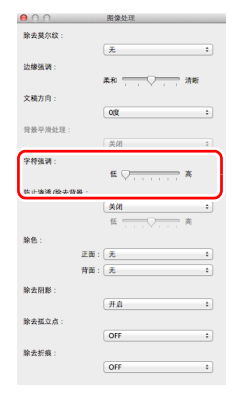

增强模糊文本 (例如,因扫描文稿的背景所致)的可读 性

## **Windows**

在 [ 基本 ] 选项卡上的模式设置中选择 [ 高级文本增强 ] 或 [ 高 级文本增强 II]。除去或处理文本后的背景,以突出文本更易于 辨认。

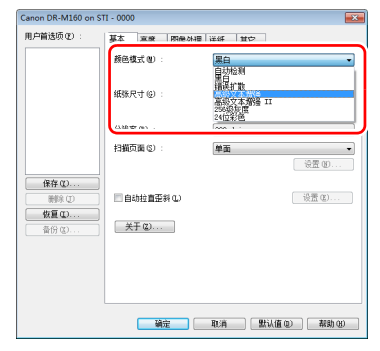

- 高级文本增强适用于背景色较浅或背景不均匀 (如图案)的 文稿。如果背景均匀,可除去文本周围的背景,如果背景不 均匀,则对其进行处理以增强文本可读性。
- 高级文本增强 II 适用于扫描背景色均匀以及文本和背景较浅 的文稿。如果背景不均匀 (如图案),可能无法完全除去背 景, 使文本不易阅读。如有必要, 可通过在 [ 亮度 ] 选项卡 中调整对比度,使扫描图像中的文本更易于阅读。

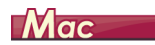

在 [ 颜色模式 ] 设置中选择 [ 高级文本增强 II]。除去或处理文 本后的背景,以突出文本更易于辨认。

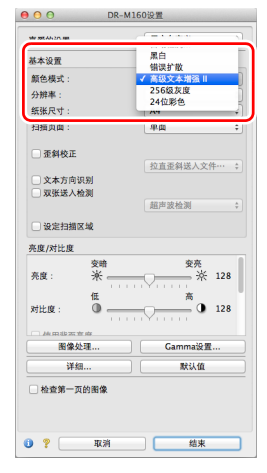

#### 检测同时送入的多个页面

## **Windows**

选中 [ 送纸 ] 选项卡上的 [ 双张送入检测 ] 复选框。可启用 [ 超 声波检测 ] 和 [ 长度检测 ] 中的任意一个, 或两个同时启用。

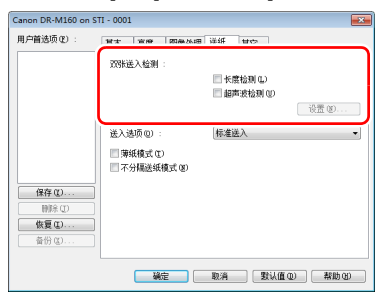

#### **Mac** 选中 [ 双张送入检测 ] 复选框。

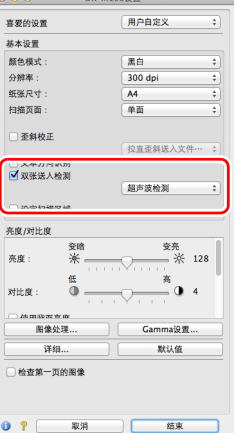

#### 在扫描带有不同文本方向的页面时,使图像方向与文本 一致

## **Windows**

在 [ 其它 ] 选项卡的 [ 文稿方向 ] 中选择 [ 文本方向识别 ]。扫 描仪会检测每页的文本方向,而扫描图像会以 90 度为增量进 行旋转以修正方向。

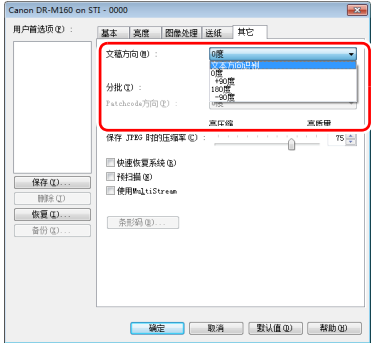

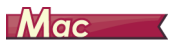

选中 [ 文本方向识别 ] 复选框。扫描仪会检测每页的文本方 向,而扫描图像会以 90 度为增量进行旋转以修正方向。

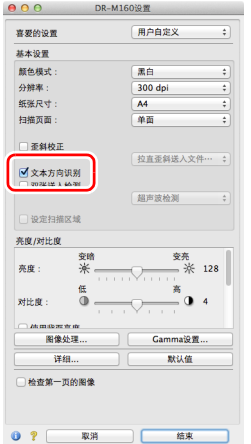

提示

如果选中 [ 文本方向识别 ] 复选框, [ 文稿方向 ] 将不可用。

#### 旋转水平放置文稿的图像来纠正方向

# **Windows**

在 [ 其它 ] 选项卡的 [ 文稿方向 ] 中指定旋转角度。

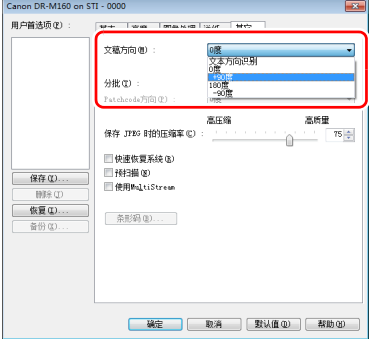

# $Mac$

在出现的对话框中单击 [ 图像处理 ] 并指定 [ 文稿方向 ] 中的旋 转角度。

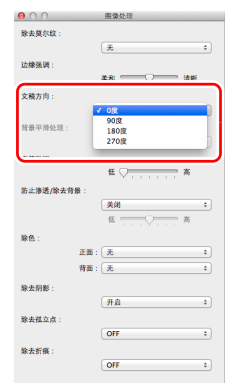

#### 使用分批扫描

## **Windows**

如果要拆分并扫描文稿,可在放置和扫描下一文稿时进行分 批。(只能为支持分批的应用程序启用。)在此情况下,按照 以下提示设置扫描仪驱动程序。

• 将[送纸]选项卡上的[送入选项]设置为[面板送入]或[自动送  $\lambda$  ].

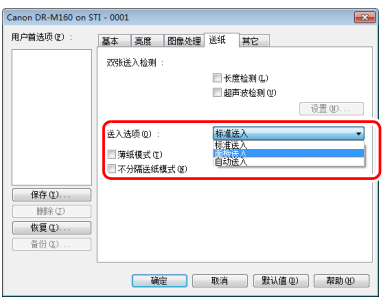

• 将 [ 其它 ] 选项卡上的 [ 分批 ] 设置为 [ 自动 ]。

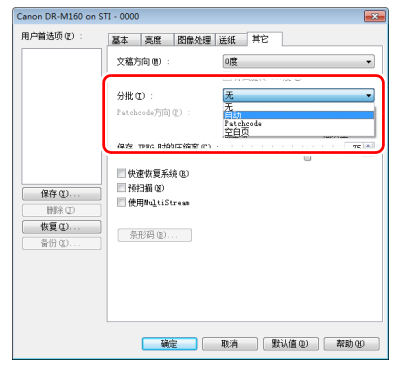

如果将 [ 分批 ] 设为 [ 自动 ], 将在放置下一文稿后进行分批, 然后继续扫描。

有关 [ 空白页 ] 和 [Patchcode]、的详情, 请参阅"分批" [\(第](#page-51-0) 52 页)。

#### 使用 **multistream** 设置进行扫描

## **Windows**

Multi-stream 只需单个扫描操作即可输出多个不同的扫描图 像,并为纸张的正面和背面使用不同扫描条件来输出扫描图像 (multistream 设置)。

如果要使用 multistream 设置进行扫描, 选中 [ 其它 ] 选项卡 上的 [ 使用 MultiStream] 复选框以显示与 multistream 相关的 设置项目,然后按以下顺序配置设置项目。

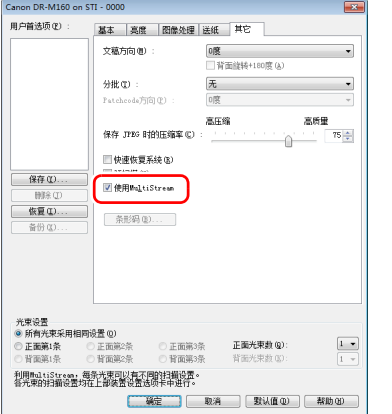

①如果要为文稿的正面和背面指定不同扫描条件,请预先为 [ 基本 ] 选项卡上的 [ 扫描页面 ] 选择 [ 跳过空白页 ] 或 [ 两 而 1。

- ②指定要在 [ 正面光束数 ] 中应用的扫描条件数。最多指定三 种。
- 3选择 [ 正面第 1 条 ], 然后打开其它选项卡并设置扫描条件。 视 [ 正面光束数 ] 的指定值而定, 以相同方式配置剩余的 [ 正面第 2 条 ] 和 [ 正面第 3 条 ]。
- 4 如果指定背面的扫描条件,请按照和 ② 至 ③ 中所述相同的 方式配置设置。在此情况下, 指定 [ 背面光束数 ], 然后为 [ 背面第 1 条 ] 至 [ 背面第 3 条 ] 的每一项设置扫描条件。

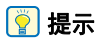

下面显示可在 multistream 设置中进行设置的设置条件。

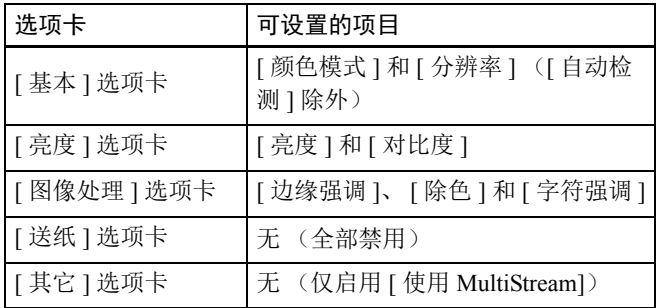

#### 扫描条形码

## **Windows**

在 [ 其它 ] 选项卡中单击 [ 条形码 ] 按钮可配置条形码扫描条 件。

有关设置的详细信息,请参阅帮助。

### 移除出现在文稿中的圆点和折痕

## **Windows**

您可以从扫描图像中移除出现在文稿中突出于主体轮廓的圆点 和折痕。

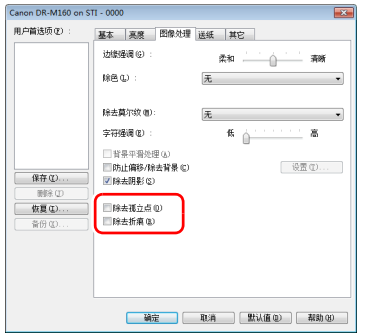

- 选中 [ 除去孤立点 ] 复选框从白色背景中自动移除孤立的黑点 (3 x 3 点尺寸)(或从黑色背景移除白点)。
- 选中 [ 除去折痕 ] 复选框移除扫描图像中突出于主体轮廓的折 痕。

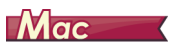

单击 [ 图像处理 ], 然后在显示的对话框中为 [ 除去孤立点 ] 或 [ 除去折痕 ] 选择 [ 开启 ]。

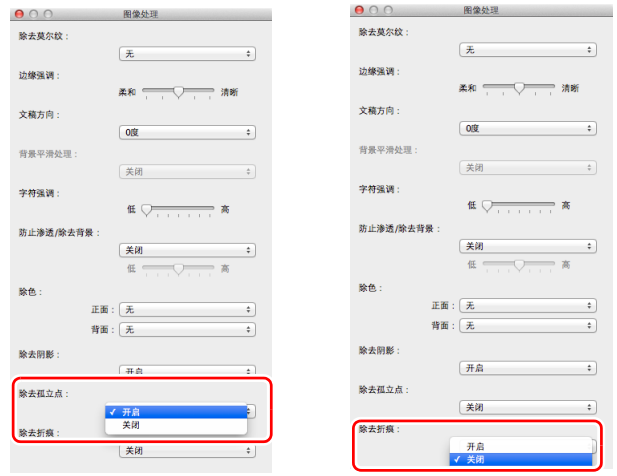

- 为[除去孤立点]选择[开启]后,将自动擦除白色背景上孤立的 3x3 黑点 (或黑色背景上孤立的 3x3 白点)。
- 为[除去折痕]选择[开启]后,将擦除超出扫描图像轮廓的部分 (凹痕)。

#### 保存扫描仪驱动程序设置

## **Windows**

完成配置一个设置后,可单击 [ 用户首选项 ] 的 [ 保存 ] 按钮 以保存设置。

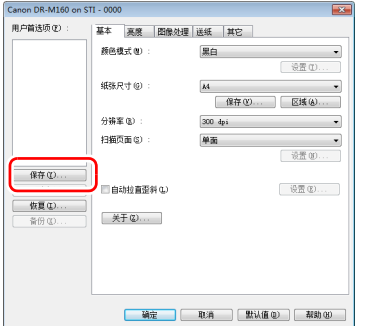

保存的设置已注册到列表。可使用 [ 删除 ] 按钮从列表删除设 置,并使用 [ 备份 ] 或 [ 恢复 ] 按钮来保存或载入配置文件。

### Mac

完成配置一个设置后,可选择 [ 喜爱的设置 ] 的 [ 添加 / 删除 ] 来保存设置。

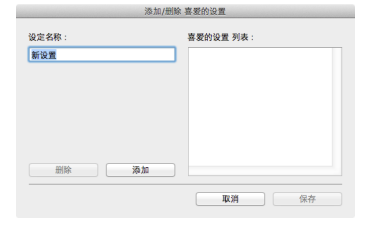

单击 [ 添加 ] 按钮将当前设置注册至 [ 喜爱的设置 列表 ]。使用 [ 删除 ] 按钮从列表删除设置。

### 功能限制取决于颜色模式设置

#### $\rightarrow$  Windows  $\langle$

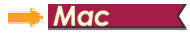

## **Windows**

根据 [ 基本 ] 选项卡中 [ 颜色模式 ] 的设置, 会禁用各驱动程序选项卡上的某些基本设置, 如下所示。

#### **[** 亮度 **]** 选项卡

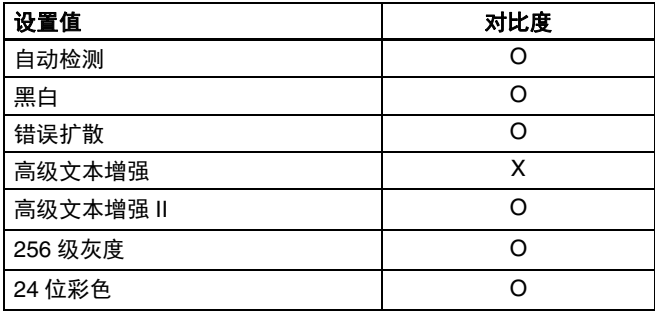

#### **[** 其它 **]** 选项卡

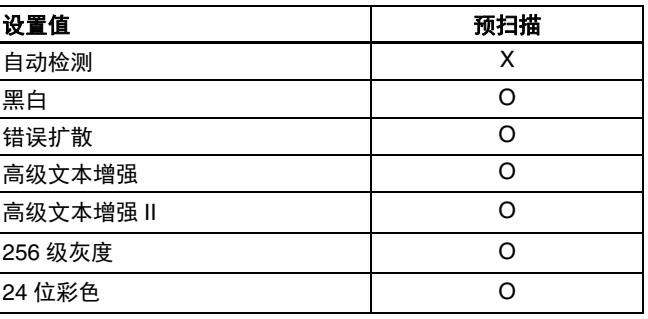

(O:可用于设置, X:不可用于设置)

(O:可用于设置, X:不可用于设置)

#### **[** 图像处理 **]** 选项卡

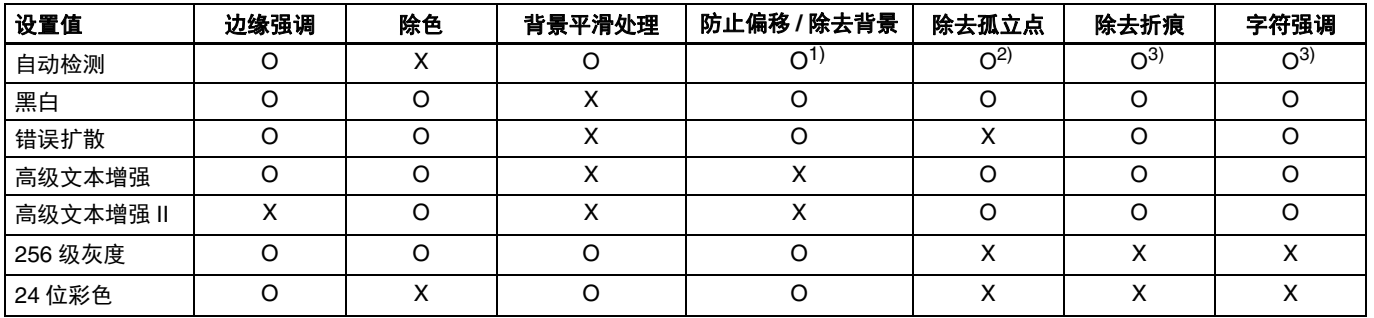

(O:可用于设置, X:不可用于设置)

 $^{-1}$ 如果满足以下 [ 自动图像类型检测设置 ] 对话框中的所有条件, 则不可用于设置。

•[ 检测模式 ] 未设置为 [ 彩色或灰色 ]

•[ 选择二进制时的设置 ] 选项卡中的 [ 黑白时的模式 ] 设置为 [ 高级文本增强 ] 或 [ 高级文本增强 II] 2)如果遇到下列两种情形之一,则不可用于设置。

•[ 自动图像类型检测设置 ] 对话框中的 [ 检测模式 ] 设置为 [ 彩色或灰色 ]

•[ 选择二进制时的设置 ] 选项卡中的 [ 黑白时的模式 ] 设置为 [ 错误扩散 ]

 $^{3)}$ [ 自动图像类型检测设置 ] 对话框中的 [ 检测模式 ] 设置为 [ 彩色或灰色 ], 则不可用于设置。

#### $Mac$  $\sim$

根据扫描仪驱动程序设置屏幕中的 [ 颜色模式 ] 设置, 会禁用某些设置项目, 如下所示。

#### 简单模式

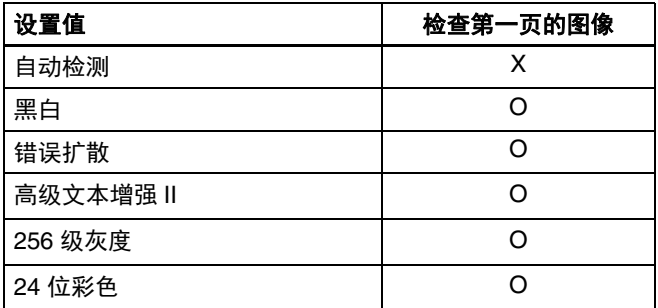

(O:可用于设置, X:不可用于设置)

#### 高级模式

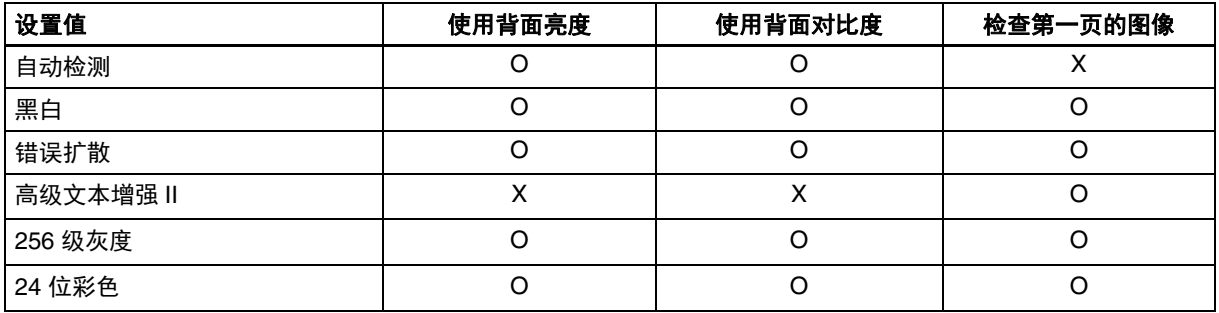

(O:可用于设置, X:不可用于设置)

#### **"** 高级 **"** 模式 (图像处理对话框)

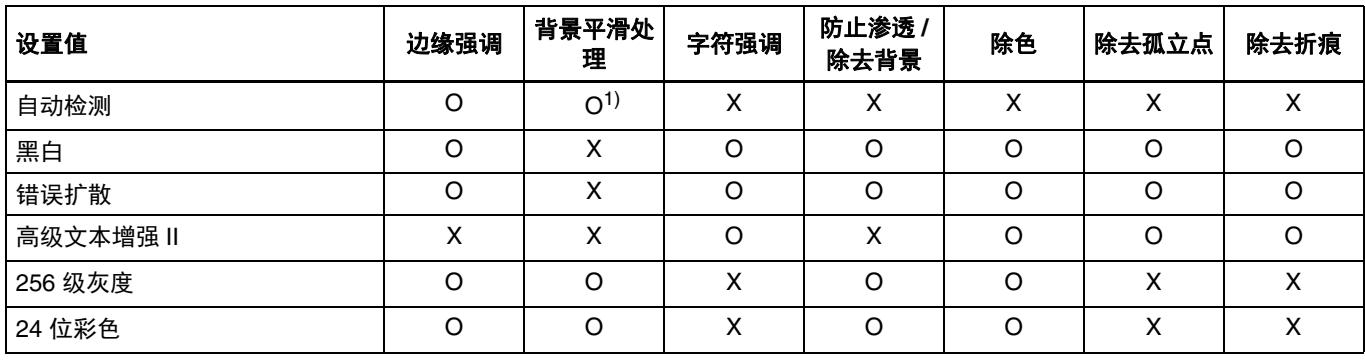

(O:可用于设置, X:不可用于设置)

1)如果 [ 自动检测 ] 设置符合以下条件, 则无法设置

• [ 检测模式 ] 未设置为 [ 彩色或灰色 ]

# 更多高级扫描方法 (分批)

## **Windows**

## 分批 (插入空白页)

当扫描包含空白页的文稿时,请将空白页识别为批处理分隔符 并执行分批 (自动文件分批)。

在驱动程序属性的 [ 其它 ] 选项卡上, 将分批设置设为 [ 空白 页 ]。

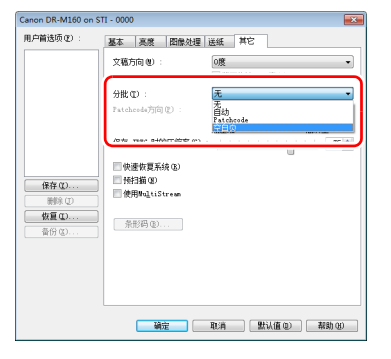

## 重要

- 如果在[扫描页面]中选择[单面],扫描页面上的空白页将被识 别为分隔符。如果在 [ 扫描页面 ] 中选择 [ 双面 ]、[ 跳过空白 页 ] 或 [ 对折 ], 当正反两面都为空白页时, 文稿页将被识别 为分隔符。
- 在这种情况下,不会保存识别为分隔符的页面的图像。

## <span id="page-51-0"></span>分批

DR-M160II 通过使用批次码来支持分批 (自动文件分批) 功 能。

通过将本扫描仪随附的批次码表插入文稿并进行扫描,扫描仪 可按包含批次码表的文稿图像 (或批次码表后的文稿)自动 分批文件。

#### 图提示

本产品中随附的批次码为 PDF 格式。要使用此功能,需要使 用可读取 PDF 文件的应用程序。

下列批次码以 PDF 文件形式安装在扫描仪驱动程序中。

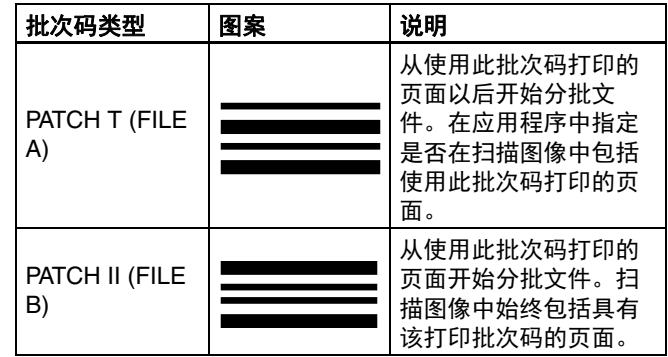

使用批次码进行扫描时,请执行以下操作。

## **1** 使用打印机打印批次码。

单击 [ 开始 ] - [ 所有程序 ] - [Canon DR-M160], 然后从菜 单选择 [Patchcode]。

可以 A4 和 letter (LTR) 尺寸打印批次码。打开应用程序并 打印和待扫描文件具有相同尺寸的批次码。

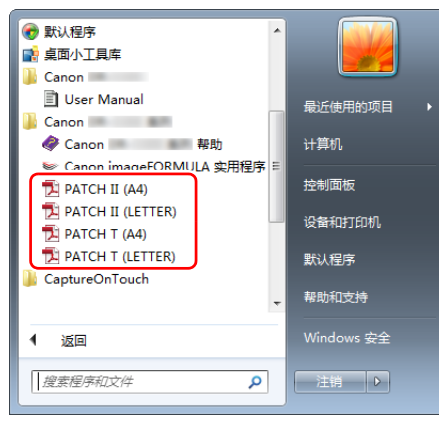

### 图提示

在 Windows 8.1 中, 它是在以下位置注册的。

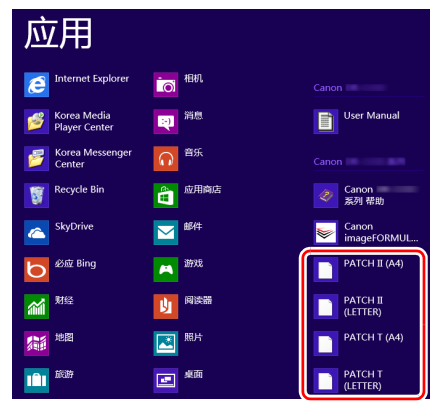

# 重要

- 必须以其普通尺寸打印批次码。如果批次码已经过放大 或缩小, 则可能无法被正确识别。
- 当复制提供的批次码来创建不同尺寸的批次码时,请确 保批次码符合下图中显示的有效范围。此外,复制批次 码时,确保批次码的尺寸和阴影与最初的相同。

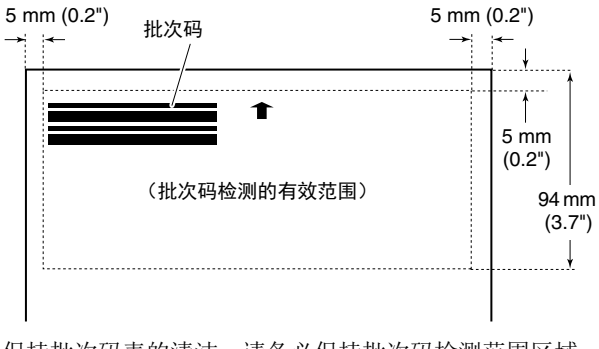

• 保持批次码表的清洁。请务必保持批次码检测范围区域 的清洁。此外,请勿弯曲、对折或使批次码表皱褶。

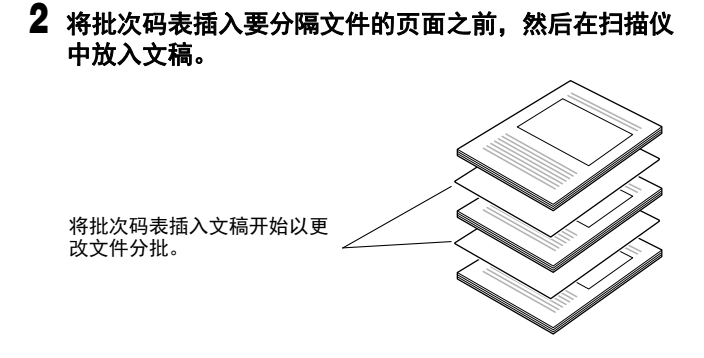

**3** 打开扫描仪驱动程序设置屏幕并在 **[** 其它 **]** 选项卡的 **[** 分 批 **]** 中选择 **[Patchcode]**。

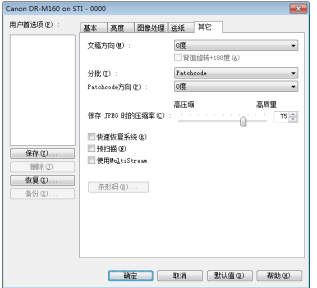

<span id="page-54-0"></span>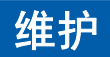

# 日常维护

请按下面的说明定期清洁扫描仪,以维持最佳的扫描质量。

## △ 注意

- 清洁扫描仪和扫描仪内部时,请关闭电源开关并从电源插座 上拔下电源线。
- 请勿用喷洒清洗剂清洁扫描仪。否则会弄湿诸如光源等精密 仪器,从而导致故障。
- 严禁使用涂料稀释剂、酒精或其他有机溶剂清洁扫描仪。否 则扫描仪的外部可能会变形、脱色或软化。也可能会造成火 灾或电击。

## 清洁扫描仪

要清洁扫描仪的外部,请用水浸湿抹布,然后用拧干后的抹布 擦去所有污垢,接着再用干净的干布将扫描仪擦干。

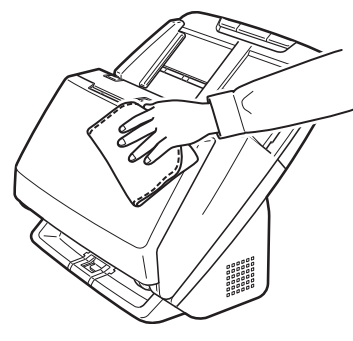

## 清洁扫描仪内部

扫描仪内的灰尘或纸屑可能使扫描图像上出现线条。使用压缩 空气定期清洁文稿送入口及扫描仪内的灰尘和纸屑。结束一次 较大的扫描作业后,应关闭扫描仪电源,然后清除扫描仪内残 留的所有纸屑。

## 清洁传感器玻璃和滚轴

如果扫描图像上有条纹,或者扫描的文稿比较脏,那么扫描仪 内的传感器玻璃或滚轴可能较脏。请定期对其进行清洁。

**1** 打开文稿弹出托盘。

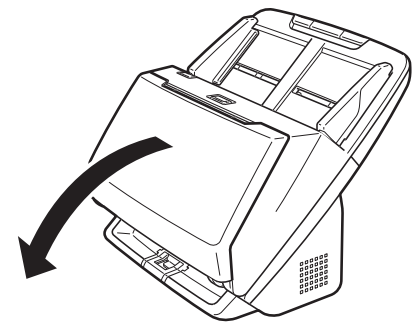

**2** 拉住 **OPEN** 杆并朝身体方向拉动以打开前部装置。

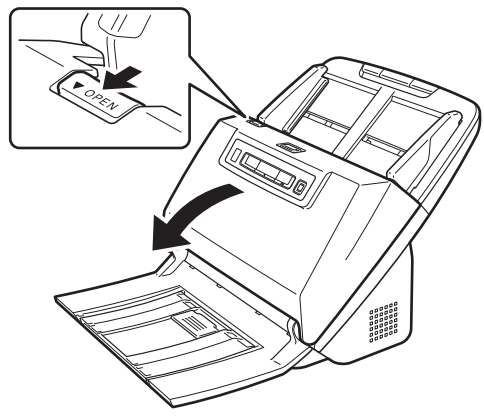

## **3** 使用压缩空气清洁扫描仪内的灰尘和纸屑。

#### **4** 擦拭掉扫描玻璃上的所有污垢。

用浸过水但已完全拧干的布擦拭掉扫描玻璃上的所有污 垢,然后用一块干净柔软的干布将玻璃擦干。

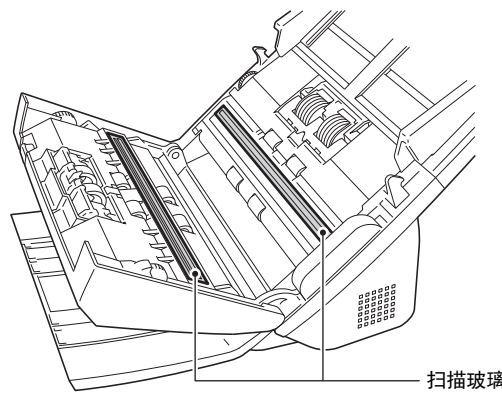

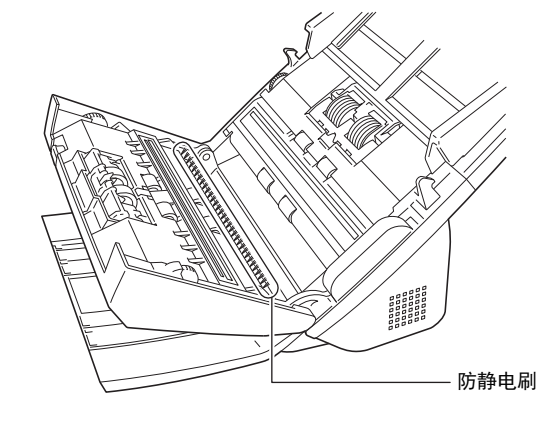

### **5** 清洁滚轴。

一边转动一边清洁滚轴。

用一块已用水浸湿并彻底绞干的布擦拭滚轴,然后用一块 扫描<sub>玻璃</sub> 干净*、*柔软的干布彻底擦干水分。

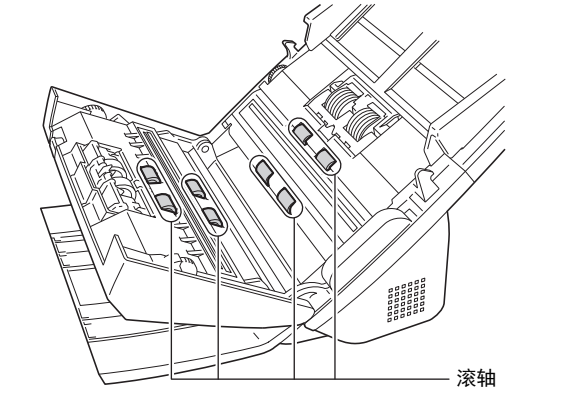

## 注意

请勿直接向扫描仪喷洒水或中性洗剂。否则会弄湿诸如光 源等精密仪器,从而导致故障。

## 重要

- 传感器玻璃上的划伤可在图像上留下痕迹,并可导致送 纸错误。如果传感器玻璃上有划痕,请联系当地的佳能 授权经销商或客户服务部。
- 务必确保前部装置的防静电刷没有变形。

## **6** 拆下减速滚轴和送入滚轴。 [\(请参阅第](#page-60-0) 61 页, 第 62 [页\)](#page-61-0)

## 重要

从扫描仪中拆下减速滚轴和送入滚轴以清洁它们,并务必 在清洁结束后将它们重新拧到扫描仪上。

**7** 用一块略有湿气且已彻底绞干的布擦拭取下的滚轴。

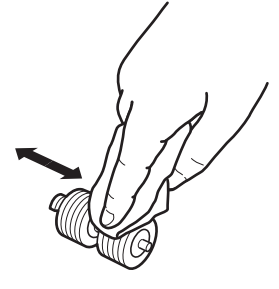

**8** 安装减速滚轴和送入滚轴。 [\(请参阅第](#page-60-0) 61 页, 第 62 [页\)](#page-61-0)

**9** 轻轻上推两侧,直至发出咔哒声就位,关闭前部装置。 按压直到听到一声咔哒声,以确保前部装置完全合好。

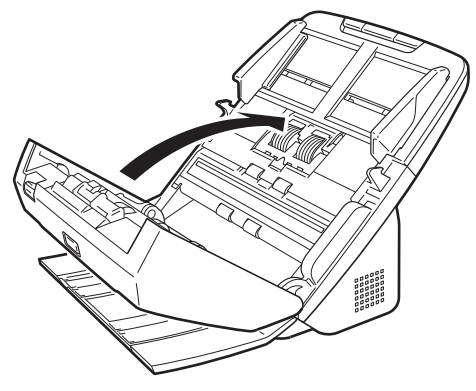

**10** 关闭文稿弹出托盘。

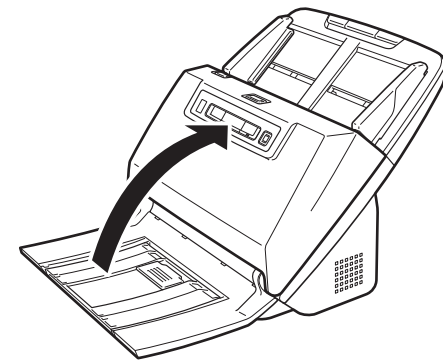

### <span id="page-57-0"></span>调整缩减比率

如果安装在扫描仪中的滚轴出现磨损,扫描图像可能会被垂直 拉伸。发生这种情况时,可通过调整缩减比率来减少图像被拉 伸的部分。

## 重要

以 " 管理员 " 身份登录到 Windows。

## **Windows**

**1** 单击 **"** 开始 **"** 按钮,然后依次单击 **[** 所有程序 **]**、**[Canon DR-M160]** 和 **[Canon imageFORMULA** 实用程序 **]**。 imageFORMULA 实用程序启动。

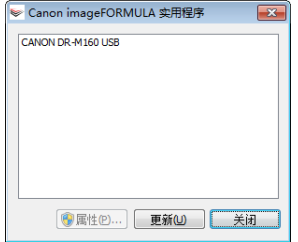

#### 图提示

在 Windows 8.1 中, 它是在以下位置注册的。

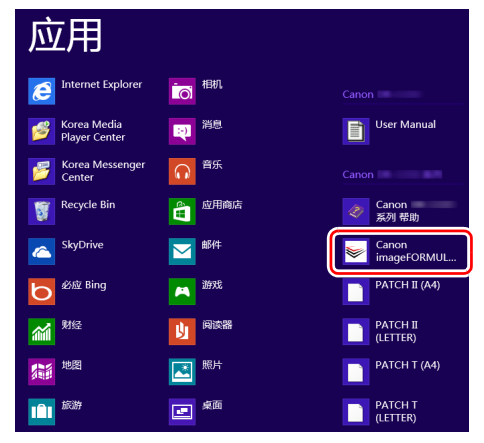

**2** 单击 **[Canon DR-M160 USB]**,然后单击 **[** 属性 **]**。 显示扫描仪属性。

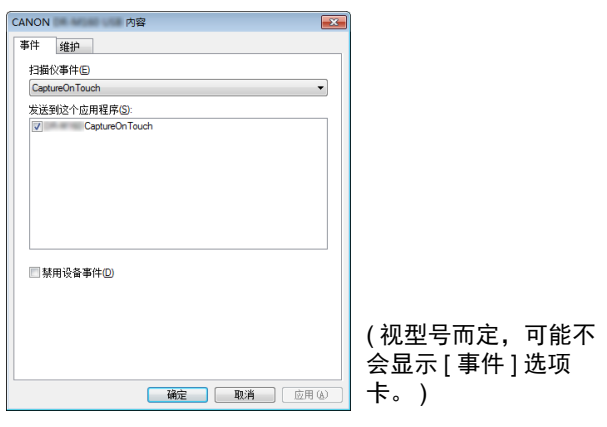

**3** 单击 **[** 维护 **]** 选项卡,然后更改 **[** 缩减比率调整 **]** 的值。 调整值可以设为 -3.0% 到 3.0%。

#### CANON DR-M160 USB #3 内容 事件 维护 扫描总页数 1000346 使用中的滚轴 1000346 重置(R) · 缩减比率调整(D)  $0.0$  $\frac{\Delta}{2}$  $\boldsymbol{\mathsf{x}}$ ■4小时后将自动关闭电源(I) 纸张尺寸检测最大长度(M) ◎ 标准 (356 nm) ● 长文稿模式 (1,000 nn) ◎ 长文稿模式 (3,000 mm) - 当将纸张尺寸检测设置为长文稿模式进行扫描 在长文稿模式中,如果文稿被倾斜地装入扫描 仪,可能引起送纸器两侧卡纸以及纸张损坏。因此 -<br>在此模式中一定要额外小心,确保平直装入文稿。<br>- 在长文稿模式中,因为卡纸检测的延迟,所以可 能引起文稿换环子,因为下纵福观问遍处,所以,<br>能引起文稿损坏。因此在此模式中一定要更加小 心,防止卡纸现象发生。 [确定 ] 取消 | 应用(A)

**3** 单击 **[** 维护 **]** 显示 **[** 维护 **]** 对话框。

# **4** 更改 **[** 缩减比率调整 **]** 的值。

调整值可以设为 -3.0% 到 3.0%。

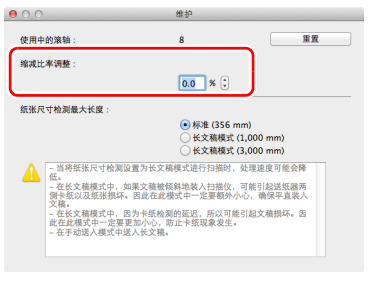

## 5 单击 e关闭对话框。

## **4** 单击 **[** 确定 **]** 关闭扫描仪属性。

### **Mac**

#### **1** 打开扫描仪驱动程序的**"**高级设置**"**屏幕[。\(请参阅第](#page-34-0)**35** [页\)](#page-34-0)

## **2** 单击 显示 **[** 扫描仪信息 **]** 对话框。

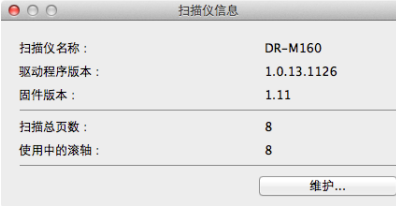

## 更换消耗品

扫描仪中安装的两个滚轴 (送入滚轴和减速滚轴) 均为消耗 品。扫描时会磨损送入滚轴和减速滚轴。如果送入滚轴和减速 滚轴磨损过度,可能无法正确送入文稿,并且可能发生卡纸和 双张送入。

如果送入的页数超过 200,000 张 (扫描仪可送入的总页数), 启动计算机时会出现一条消息,提示更换滚轴。

## **Windows**

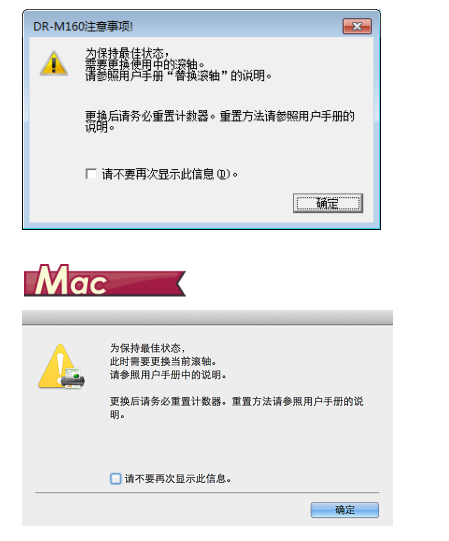

如果启动时出现此消息,请购买一套更换滚轴工具包,用工具 包 (送入滚轴和减速滚轴)中包含的消耗品更换已磨损的部 件。有关更换滚轴工具包的详细信息[,请参阅第](#page-75-0) 76 页。 此外,更换滚轴时,还需重置扫描仪中用于记录送入页数的计 数器。 [\(请参阅第](#page-62-0) 63 页)

### 图提示

即使在需要更换滚轴前,也可能因为滚轴磨损而导致扫描图像 被垂直拉伸。发生这种情况时,请调整缩减比率。 [\(请参阅](#page-57-0) 第 58 [页\)](#page-57-0)

### 打开和关闭前部装置

**1** 打开文稿弹出托盘。

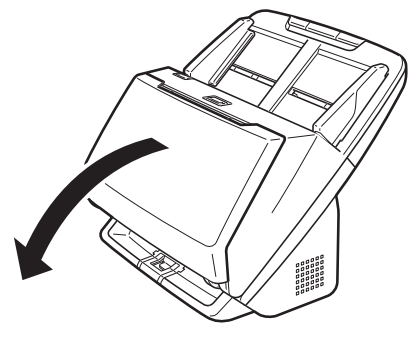

**2** 拉住 **OPEN** 杆并朝身体方向拉动以打开前部装置。

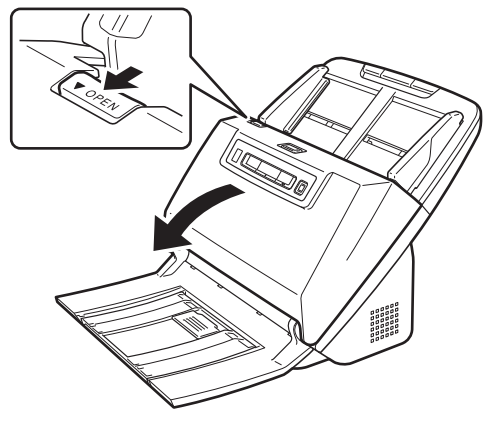

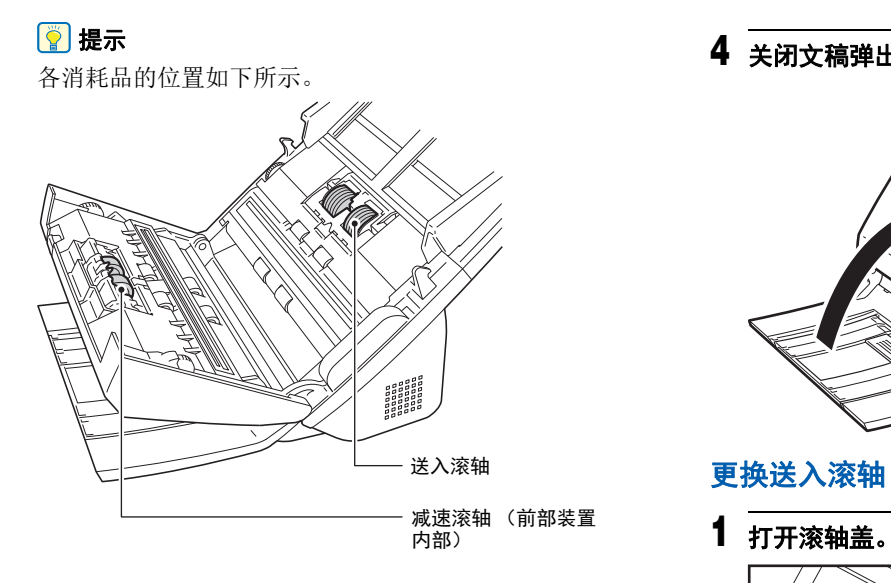

**3** 关闭前部装置时,轻轻按左右两侧将其完全关闭,直到 听到咔哒声。

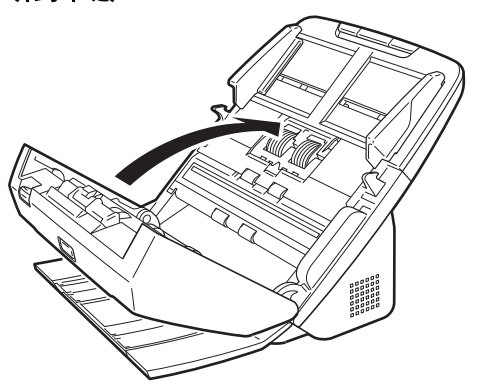

**4** 关闭文稿弹出托盘。

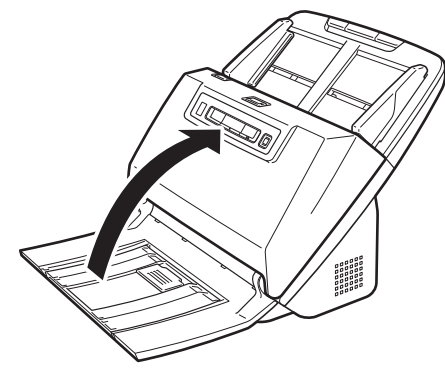

### <span id="page-60-0"></span>更换送入滚轴

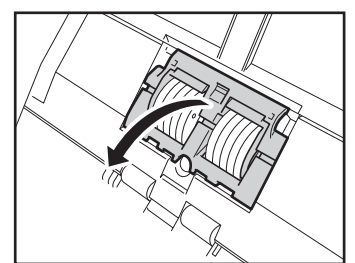

# 拆下送入滚轴。

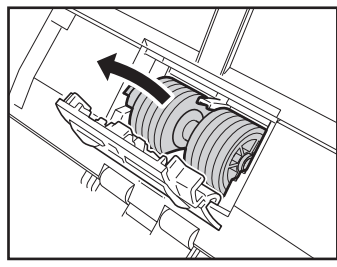

安装新的送入滚轴。

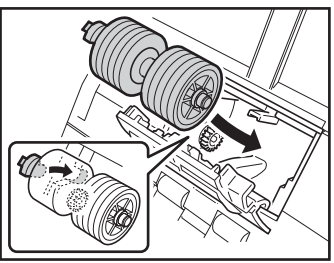

关闭滚轴盖。

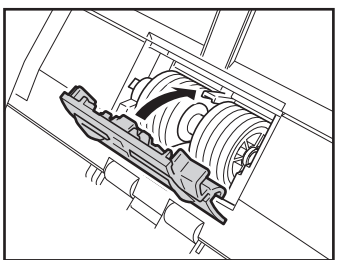

## <span id="page-61-0"></span>更换减速滚轴

## 打开滚轴盖。

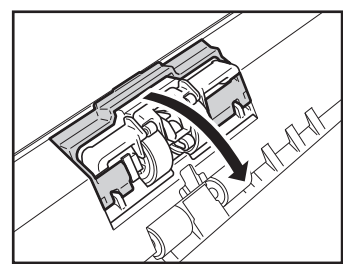

 拉动将减速滚轴固定到扫描仪的固定杆左侧,然后拆下 滚轴。

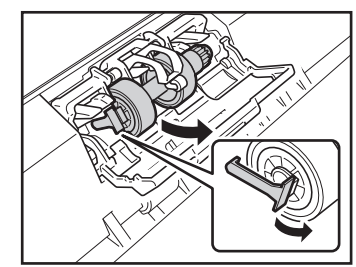

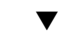

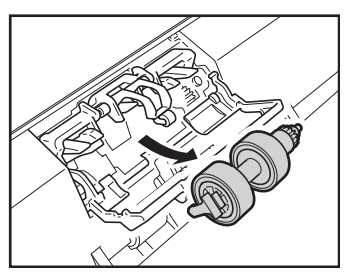

**3** 请先插入右侧以安装新的减速滚轴。

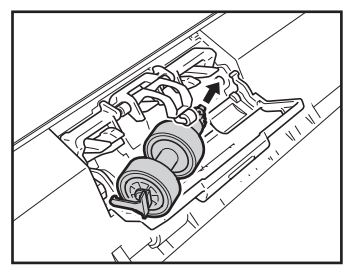

**4** 然后按减速滚轴的左侧以将其固定到扫描仪。

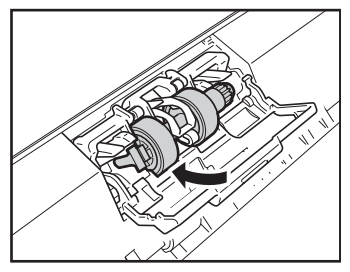

**5** 关闭滚轴盖。

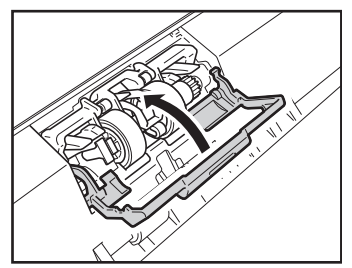

## <span id="page-62-0"></span>重置计数器

### 重要

以 " 管理员 " 身份登录到 Windows。

### **Windows**

**1** 单击 **"** 开始 **"** 按钮,然后依次单击 **[** 所有程序 **]**、**[Canon DR-M160]** 和 **[Canon imageFORMULA** 实用程序 **]**。 imageFORMULA 实用程序启动。

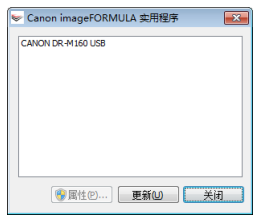

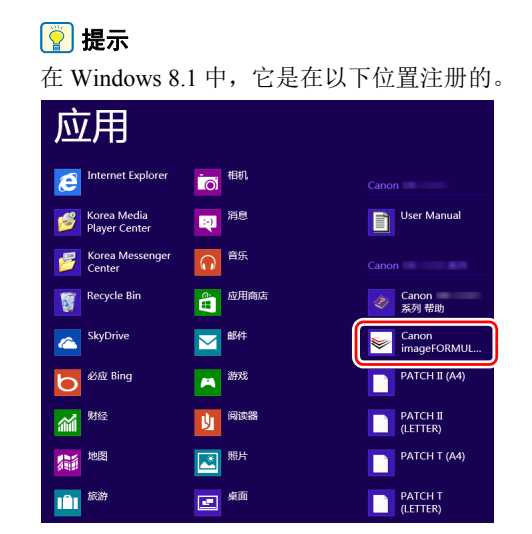

**2** 单击 **[Canon DR-M160 USB]**,然后单击 **[** 属性 **]**。 显示扫描仪属性。

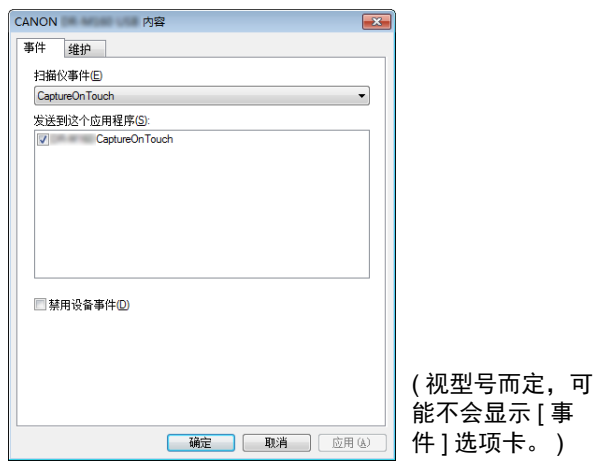

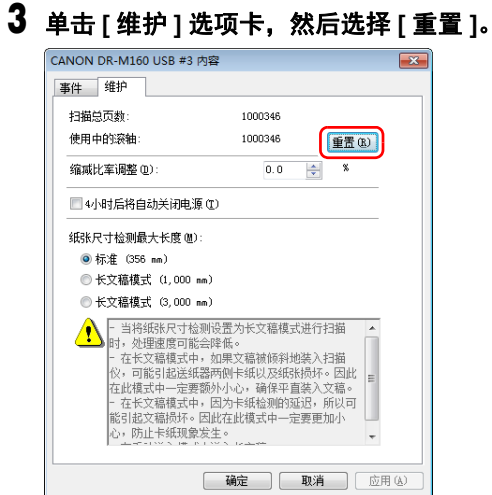

重置 [ 使用中的滚轴 ] 的计数器。

**4** 单击 **[** 确定 **]** 关闭扫描仪属性。

### **Mac**

- **1** 打开扫描仪驱动程序的**"**高级设置**"**屏幕[。\(请参阅第](#page-34-0)**35** [页\)](#page-34-0)
- 2 单击 **●显示** [ 扫描仪信息 ] 对话框。

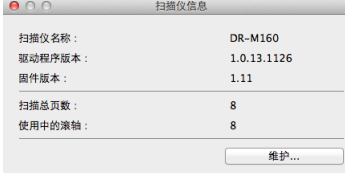

## **3** 单击 **[** 维护 **]** 显示 **[** 维护 **]** 对话框。

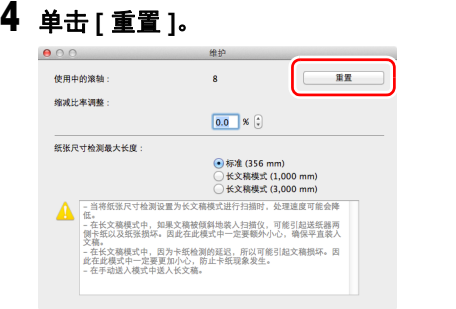

### 5 单击●关闭对话框。

## 自动关机设置

如果 4 小时内未执行任何扫描或其他操作,则扫描仪会自动关 闭。要禁用此设置,请按以下步骤进行操作。

### 重要

以 " 管理员 " 身份登录到 Windows。

## **Windows**

**1** 单击 **"** 开始 **"** 按钮,然后依次单击 **[** 所有程序 **]**、**[Canon DR-M160]** 和 **[Canon imageFORMULA** 实用程序 **]**。 imageFORMULA 实用程序启动。

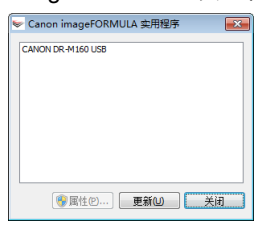

## 图提示

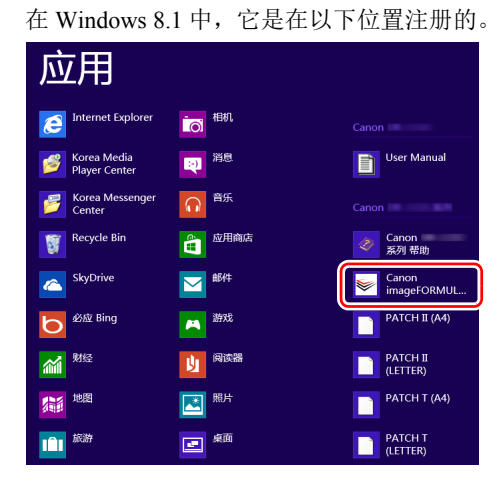

**2** 单击 **[Canon DR-M160 USB]**,然后单击 **[** 属性 **]**。 显示扫描仪属性。

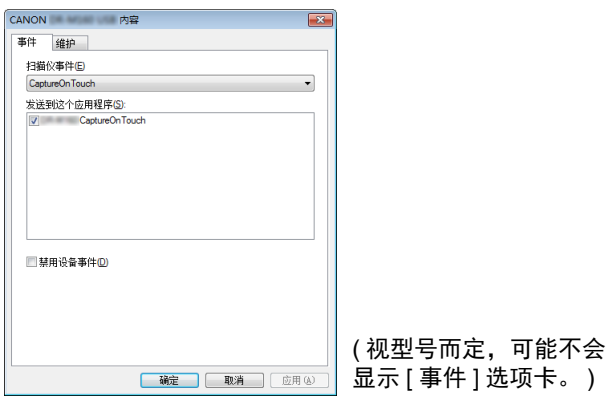

**3** 单击**[**维护**]**选项卡,然后清除**[4**小时后将自动关闭电源**]** 复选框。

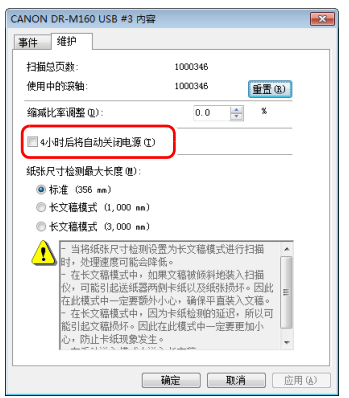

## **4** 单击 **[** 确定 **]** 关闭扫描仪属性。

## 拆下送纸托盘

如果要存储或长时间不使用扫描仪时,请拆下送纸托盘。

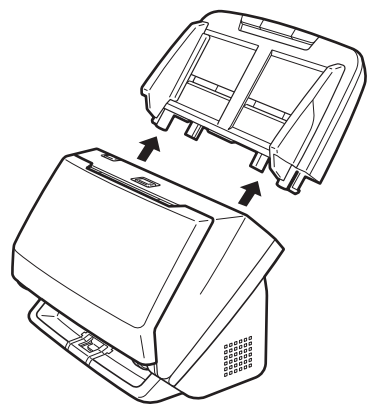

# 故障排除

# 常见问题与解决方案

本节介绍常见问题的推荐解决方案。

如果按照以下方式仍无法解决问题,请联系当地的佳能授权经 销商。

- 问题 **1** 扫描仪无法打开。
- 解决方案 确认是否将 AC 适配器牢牢插入电源插座。
- 问题 **2** 无法识别扫描仪。
- 解决方案 (1) 确认扫描仪是否通过 USB 连接线正确连接到 计算机。
	- (2) 确认扫描仪是否打开。如果扫描仪未打开, 请参阅前述问题 (1)。
	- (3) 计算机的 USB 接口可能不支持扫描仪。无法 保证本扫描仪可使用所有的 USB 接口。
	- (4) 确认是否是使用随附的 USB 连接线将扫描仪 连接到计算机。无法保证本扫描仪可使用所 有可用的 USB 连接线。
	- (5) 如果扫描仪通过 USB 集线器连接到计算机, 请尝试拆下集线器,将扫描仪直接连接到计 算机。
- 问题 **3** 文稿歪斜送入 (扫描图像倾斜)。
- 解决方案 (1) 对齐文稿导片,使其尽可能紧密地贴合文稿, 然后装入文稿,从而使其顺直送入。
	- (2) 打开送纸扩展支持并放入文稿。
	- (3) 在扫描仪驱动程序设置中启用 [ 自动拉直歪斜 ] (或 [ 歪斜校正 ])。
	- (4) 如果在清洁滚轴后扫描了很多页面,请清洁 滚轴。如果文稿仍然歪斜送入,则可能是需 要更换滚轴或进行其他维护。有关滚轴更换 的步骤, 请参阅第 55 页上的"维护"。
- 问题 **4** 未根据扫描仪驱动程序中配置的设置来扫描文 稿。
- 解决方案 使用通过 CaptureOnTouch 注册的 [ 选择文档 ] 面板进行扫描时, CaptureOnTouch 设置的优先 级高于扫描仪驱动程序设置。在 [ 选择文档 ] 面 板中编辑设置,或使用所需的扫描条件创建新的 [ 选择文档 ] 面板。

#### 问题 **5** 如果扫描图像中出现白色线条或条纹。

解决方案 清洁扫描仪玻璃的两面以及滚轴。如果发现胶水 或修正液等粘性物质,请用足够的压力小心擦拭 清洁出现线条的区域。如果清洁后仍然无法解决 问题,则可能是内部玻璃刮伤了。请联系当地佳 能授权经销商。

#### 问题 **6** 缺失了页面。

解决方案 当扫描仪驱动程序的 [ 扫描页面 ] 设为 [ 跳过空白 页 ] 时,可能会无意中跳过黑色文本较少的文 稿。降低跳过空白页的概率的值 (第 39 [页上的](#page-38-0) "[删除双面文稿中空白页上的图像](#page-38-0)")或者将 [ 扫 描页面 ] 设置为其他模式,例如单面或双面。 如果因双张送入文稿而跳页,请参阅 " 问题 7 文 稿卡纸 (或双张送入) "。

#### 问题 **7** 文稿卡纸 (或双张送入)。

- 解决方案 (1) 如果已正确安装滚轴, 请在必要时对其讲行 清洁。
	- (2) 当文稿页面由于静电粘到一起时,可能无法 正确进行扫描。请在装入文稿前拂动文稿。
	- (3) 将扫描仪设置为无分页模式,并一次手动送 入一页。

#### 问题 **8** 已扫描图像的多个页面无法保存至单个文件。

解决方案 取决于文件格式,无法使用 CaptureOnTouch 将 多个已扫描图像页面保存为单个文件。

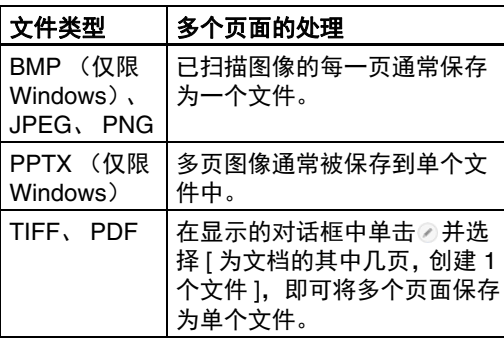

#### 问题 **9** 已扫描所有放置的文稿,但应用程序中不显示扫 描图像。

解决方案 如果在扫描仪驱动程序的 " 高级设置 " 屏幕中选 择 [ 面板送入 ] 或 [ 自动送入 ] 作为送入方法, 则 在送入所有文稿后不会继续扫描操作,因为扫描 仪等待送入其他文稿。您可以按下操作面板上的 Stop (停止) 按钮完成操作, 然后发送扫描图像 至应用程序。

#### 问题 **10** 内存不足,扫描停止。

解决方案 如果配置的扫描条件会使用大量计算机内存, 则 扫描可能因内存不足而停止。虽然这种情况取决 于计算机的内存大小,但如果重复以下扫描条 件,则会增加内存不足的可能性。 • [ 颜色模式 ] 设置为 [24 位彩色 ] • 指定大页面尺寸 (如 Legal 尺寸) 为 [ 纸张尺 寸 ]。或者,将页面尺寸设为 [ 最大扫描尺寸 ]。 • 为 [ 分辨率 ] 指定高分辨率 (如 600dpi)。 如果扫描期间因内存不足而出现错误消息,请退 出应用程序、更改扫描条件 (如降低分辨率或页 面尺寸)、再重试扫描。此外,如果 [ 除去莫尔 纹 ] 和 [ 防止偏移 / 除去背景 ] 设为开启, 则可通 过关闭这两个设置来包含已用的内存容量。

# 软件故障排除

本节介绍对问题进行故障排除以及操作随附软件 (CaptureOnTouch) 的解决方案。

#### 如果扫描速度太慢

- (1) 如有其他程序正在运行,请将其关闭。
- (2) 扫描速度可能会因内存驻留应用程序 (例如杀毒软件) 造 成的内存不足而变慢。如有必要,请关闭此类内存驻留程 序,以释放内存空间。
- (3) 硬盘空间不足时,扫描仪可能无法创建用于扫描数据的必 要临时文件。请删除硬盘上不需要的数据,以释放更多空 间。
- (4) 如果计算机的 USB 端口不兼容 Hi-Speed USB 2.0,扫描 速度也会很慢。
- (5) 如果使用的通用 USB 电缆线不兼容 Hi-Speed USB 2.0, 请使用随附的兼容电缆线进行更换。
- (6) 如果扫描仪通过不兼容 Hi-Speed USB 2.0 的 USB 电缆线 连接到计算机,请拆下集线器并将扫描仪直接连接到计算 机。

#### 如果扫描的图像文件无法在应用程序中打开

- (1) 保存为多页 TIFF 文件的扫描图像只能通过支持该文件格 式的程序打开。
- (2) 保存为压缩 TIFF 文件 (单页和多页)的图像只能通过支 持压缩格式的程序打开。这种问题会在程序不兼容 CaptureOnTouch 时发生。在这种情况下,请在扫描前将 图像文件的压缩格式选择为 " 无 "。

#### **CaptureOnTouch** 的 **UI** 屏幕上存在显示问题。

根据您所使用的计算机,当屏幕上存在过多扫描模式面板、选 择输出面板或扫描快捷方式面板时, UI 屏幕上可能会出现显 示问题。请删除您不使用的任何面板。

# 有用提示

以下内容是关于扫描文稿的一些有用提示。

#### 扫描图像保存在哪里?能否更改保存位置?

根据程序设置,图像保存到以下位置。所有目标位置都可以更 改为其他文件夹。

" 标准扫描 " 和 " 扫描快捷方式 " 均可将输出保存至在 [ 选择输 出 ] 面板中设定的目标。

#### 如何配置扫描设置?

通过在 [ 选择文档 ] 面板中单击 " 编辑 " 按钮 ([ ⊘ ]), 您可以在 [ 选择文档编辑屏幕 ] 打开时编辑扫描设置。

#### 如何将多个页面保存到单个文件,或将每页保存一个文件?

当以 BMP, JPEG 或 PNG 格式保存扫描图像时,每个图像均 始终保存在单独的文件中。

当以 PDF 或 TIFF 格式保存扫描图像时,可以指定多页文件 或单页文件。另请参阅 " 常见问题与解决方案 " 中的 " 问题 8"。

#### 能否复制或备份扫描仪设置配置?

在 [ 环境设置 ] 对话框中, 使用 [ 基本设置 ] 选项卡中的 [ 备份 / 恢复 ] 来备份和恢复设置配置。

#### 扫描图像文件名的适用规则是什么?

对于"标准扫描"和"扫描快捷方式",已扫描图像的文件名根 据 [ 选择输出 ] 面板中的设置来设定。当您在 [ 选择输出 ] 面板 中单击 " 编辑 " 按钮 ([ 2 ]) 时即打开此屏幕。

单击此屏幕上的 [ 细设置 ] 按钮。您可以通过设定以下所示三 个项目的全部或部分,设定已扫描图像的文件名。

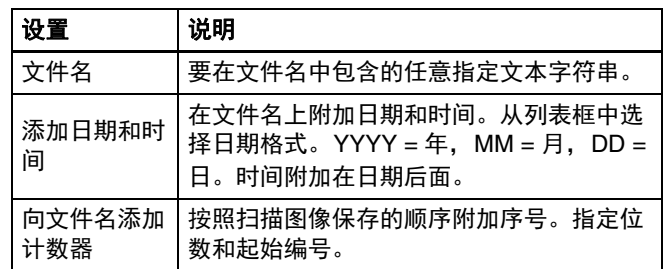

[ 文件名设置 ] 对话框中显示了一个示例文件名作为 [ 文件 名 ]。

#### 如何扫描对折的文稿 (对折扫描)?

将文稿对折,放入扫描仪时将褶缝放在右侧。指定一半尺寸的 文稿 (对折后的尺寸) 并为 [ 扫描页面 ] 选择 [ 对折 ], 选中 [ 送纸 ] 选项卡上的 [ 不分隔送纸模式 ] 复选框, 然后进行扫 描。有关详细信息[,请参阅第](#page-22-0) 23 页。

#### 如何跳过空白页面,只扫描非空白页面?

在扫描仪驱动程序设置屏幕中指定 [ 跳过空白页 ]. 然后扫描。

#### 如何扫描名片?

在扫描仪中横向设置卡片。指定与卡同样大小的尺寸 (或 [ 匹 配原始尺寸 1), 然后扫描。有关详细信息, 请参阅第 22 页。

#### 如何装入和扫描具有不同尺寸的文稿?

在扫描仪驱动程序设置屏幕中将 [ 纸张尺寸 ] 设置为 [ 匹配原 始尺寸 ] (或 [ 自动检测 ]),然后扫描。有关详细信息[,请参](#page-35-0) [阅第](#page-35-0) 36 页 (第 [38](#page-37-0) 页)。

#### 扫描名片或照片的最佳方法是什么?

在扫描仪驱动程序设置屏幕中将 [ 纸张尺寸 ] 设置为 [ 匹配原 始尺寸 ] (或 [ 自动检测 ]),然后扫描。或者,注册要扫描的 名片或照片的尺寸。有关详细信息[,请参阅第](#page-38-1) 39 页。

#### 如何打印扫描的数据?

- 对于"标准扫描"和"扫描快捷方式",在[选择输出]面板中选择[ 打印 ]。
- 要使用此功能,您需要安装插件。
- 通过在安装 CaptureOnTouch 时选择相关复选框,可以安装 该插件。

#### 我想保存至其它文件夹

- 在CaptureOnTouch中,[保存至文件夹]以外的目标作为插件 提供。
- 通过安装插件,可以打印已扫描的图像、将其附加在电子邮 件中或者使用各种云服务进行共享。
- 通过在安装 CaptureOnTouch 时选择相关复选框,可以安装 该插件。
- 可用的输出目标视安装的插件而有所不同。

#### 如何将扫描数据附加到电子邮件中 (或以电子邮件发送)?

- 对于"标准扫描"和"扫描快捷方式",在[选择输出]面板中选择[ 附加在电子邮件中 ]。
- 要使用此功能,您需要安装插件。
- 通过在安装 CaptureOnTouch 时选择相关复选框,可以安装 该插件。

# 清除卡纸

如果在扫描过程中检测到卡纸,扫描仪显示面板中会显示以下 错误代码,且扫描会中断。

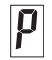

卡纸错误代码

如果扫描过程中发生卡纸或双张送入,请遵照以下所述步骤进 行清除。

## 注意

清除卡纸时请务必小心,注意不要让纸张边缘割破您的手。

### **1** 取出留在送纸托盘中的所有文稿。

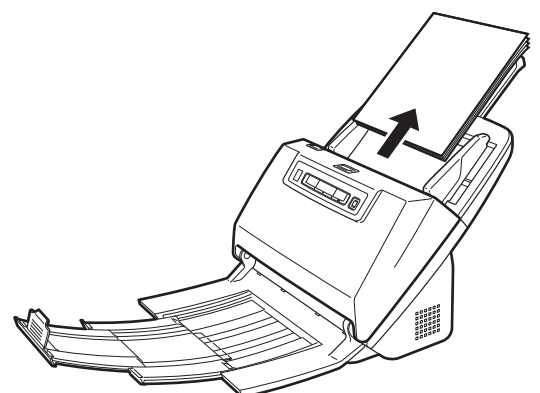

**2** 拉住 **OPEN** 杆并朝身体方向拉动以打开前部装置。

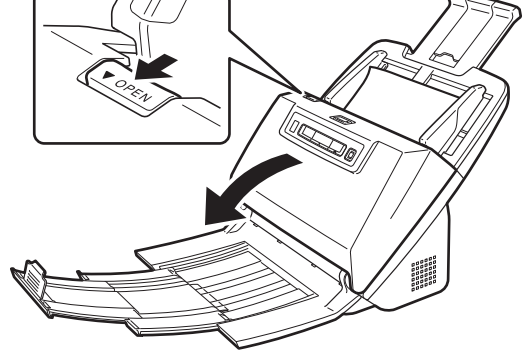

### 图提示

如果前部装置打开,则操作面板中会出现错误代码 "C"。

**3** 取出卡住的文稿。

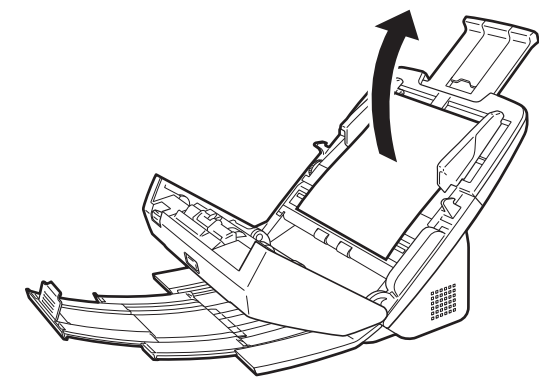
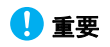

务必小心地将文稿抽出,不要太用力。如果在拉出时卡纸 被撕破,务必取出扫描仪内的所有残余部分。

**4** 轻轻上推两侧,直至发出咔哒声就位,关闭前部装置。 按压直到听到一声咔哒声,以确保前部装置完全合好。

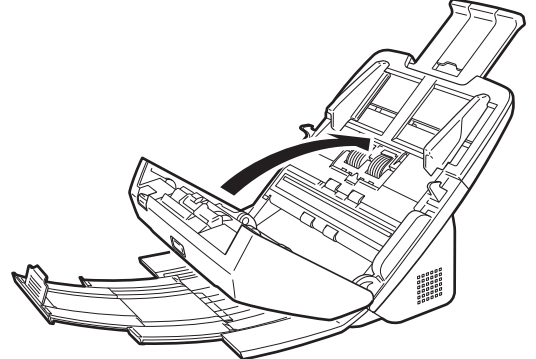

清除卡纸后,检查最后一页是否已被正确扫描,然后继续 扫描。

## 图提示

当启用扫描仪驱动程序设置屏幕中的 [ 快速恢复系统 ] 复选框 时,通过移除文稿并从发生中断时所送入的文稿开始进行扫 描,可继续由于卡纸所中断的扫描操作。

由于在此类情况下,可能未保存发生中断时所送入的文稿图 像,因此在继续操作前请确认最后扫描的图像。

# 卸载软件

如果 ISIS/TWAIN 驱动程序或 CaptureOnTouch 未正常工作, 请按以下步骤进行卸载。然后,从安装光盘重新安装软件。

## 重要

以 " 管理员 " 身份登录到 Windows。

## **Windows**

- **1** 在 Windows 任务栏中单击 " 开始 " 按钮 → 单击 **[Windows** 系统 **]** Î 单击 **[** 控制面板 **]**。 出现 [ 控制面板 ]。
- **2** 单击 **[** 卸载程序 **]**。
- **3** 从程序列表中选择要删除的软件,然后单击 **[** 删除 **]**。 出现删除确认屏幕。
- **4** 单击 **[** 是 **]**。

此时软件卸载即完成。

# $M$ ac

不提供 macOS 驱动程序的卸载程序。要进行卸载,可使用 Finder 删除以下文件。

/Library ( 资源库 )/Image Capture/TWAIN Data Sources/DR-M160

/Applications ( 应用程序 )/CaptureOnTouch

# 附录

# 规格

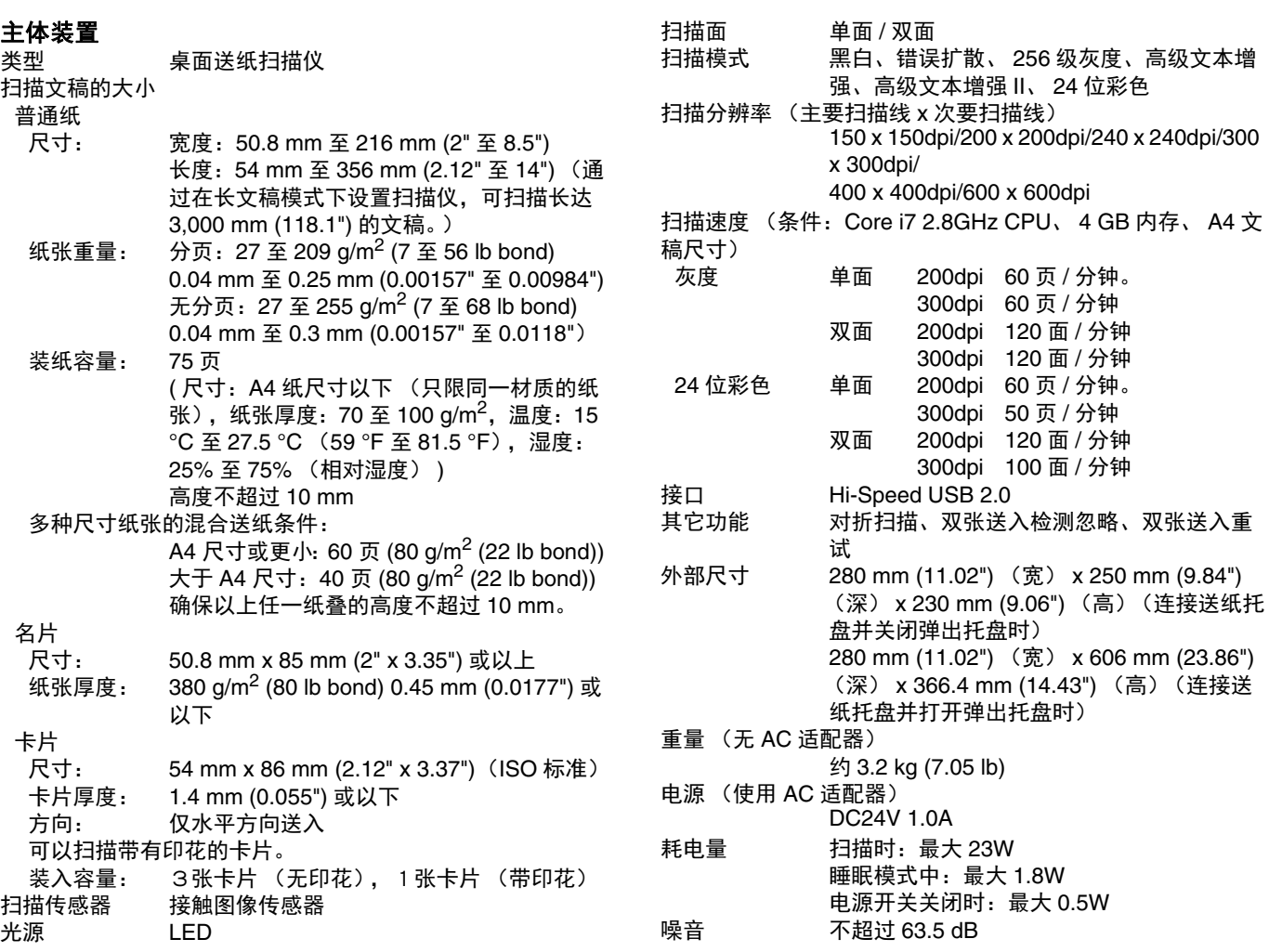

操作环境 温度: 10 °C 至 32.5 °C (50 °F 至 90.5 °F) 湿度:20% 至 80% (相对湿度)

#### **AC** 适配器 (**100** 至 **240 V** 型)

- 型号 MG1-5041
- 输入 AC100 至 240V、 50/60 Hz、 1.06 至 0.6 A **输出 DC24V 2.0A**
- 重量 约 0.3kg (0.66 lb) (电源线除外)

为了改进产品,规格如有变更,恕不另行通知。

### 更换件

#### 更换滚轴工具包 (产品代码:**0697C003**)

用于更换滚轴 (送入滚轴、减速滚轴)的工具包。

- 有关更换步骤的信息,请参阅第 60 页上的 " [更换消耗品](#page-59-0) "。
- 有关更换件的详细信息,请联系当地的佳能授权经销商或客 户服务部。

## 可选件

#### <span id="page-75-0"></span>平板式扫描仪装置 **102** (产品代码:**2152Cxxx**)

可以将平板式扫描仪装置连接到 DR 扫描仪一起使用。将本装 置连接到此扫描仪,可以将此扫描仪用作带有自动文稿送纸器 的平板式扫描仪。

#### <span id="page-75-1"></span>平板式扫描仪装置 **201** (产品代码:**6240Bxxx**)

平板式扫描仪装置可通过连接到 DR 扫描仪使用,支持 A3 尺 寸的纸张。将本装置连接到此扫描仪,可以将此扫描仪用作带 有自动文稿送纸器的平板式扫描仪。

### 关于平板式扫描仪装置 **101/** 平板式扫描仪装置 **201**

可以将选购件平板式扫描仪装置 101/201 连接到本扫描仪一 起使用。

#### 系统要求

计算机必须满足平板式扫描仪装置 101/201 的系统要求。 要使用本装置,必须安装平板式扫描仪装置 101/201 的扫描 仪驱动程序。

### 关于使用 **CaptureOnTouch**

#### 关于分配功能至开始按钮

连接平板式扫描仪装置时,可以将 CaptureOnTouch 的 " 扫 描快捷方式 " 或任何作业分配给平板式扫描仪装置的开始按 钮。

#### 使用开始按钮重新启动的限制

如果将 CaptureOnTouch 设置为不在内存中驻留,则结束 CaptureOnTouch 后, 无法通过按平板式扫描仪装置的开始按 钮重新启动 CaptureOnTouch。

#### 关于设置扫描仪驱动程序

如果无法使用平板式扫描仪装置设置对话框来选择本扫描仪的 功能,请单击对话框中的 [ 选项 ] 以打开扫描仪驱动程序并进 行必要设置。

# 尺寸

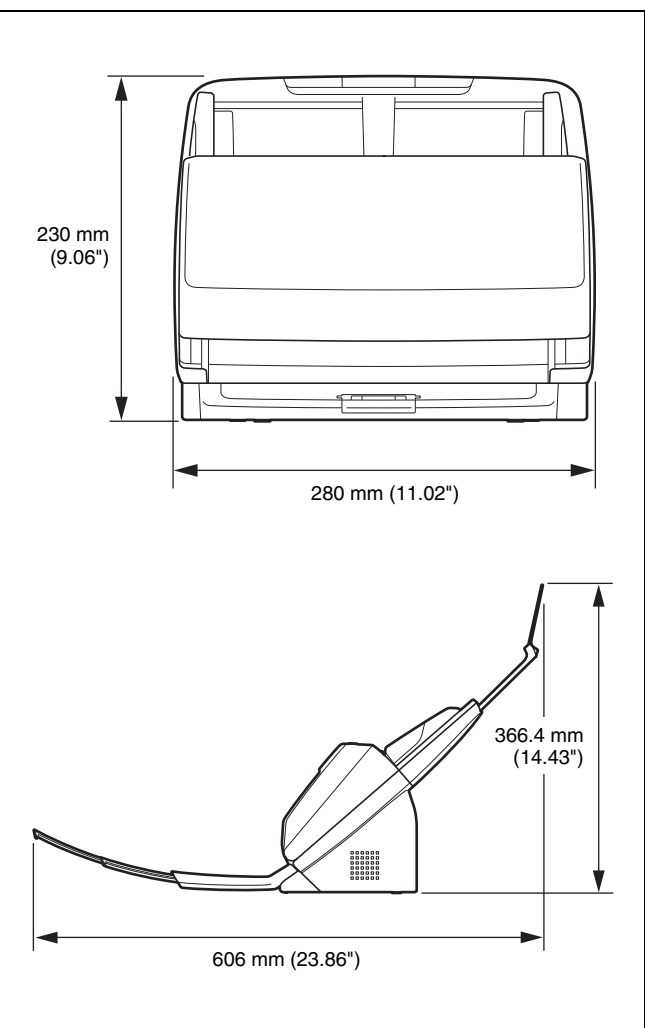

# 索引

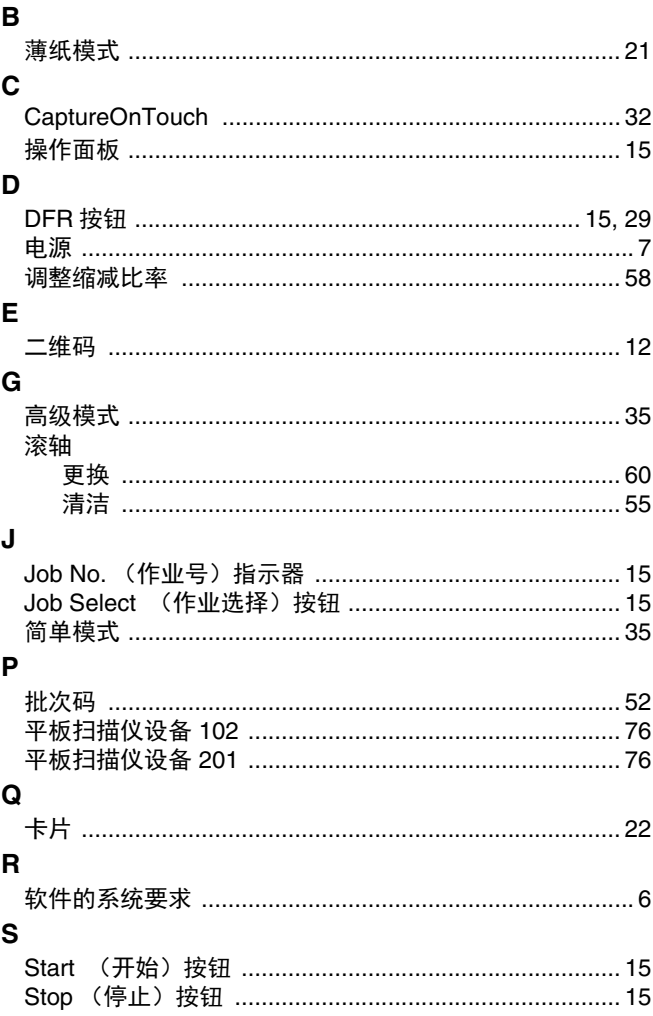

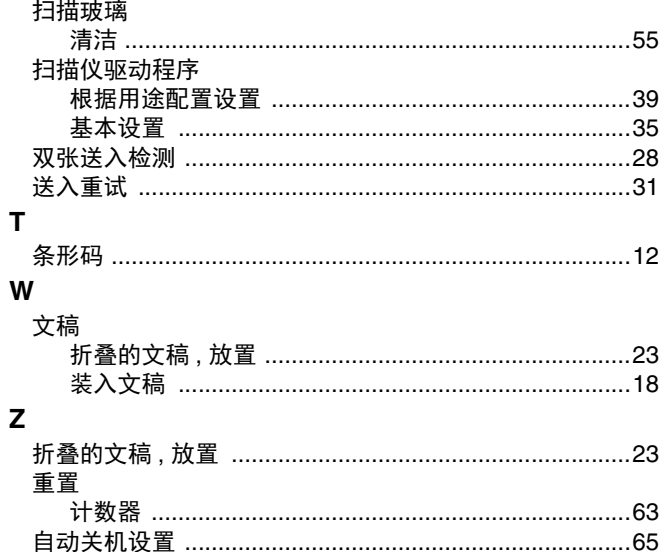

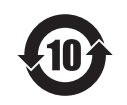

#### 中华人民共和国 电子电气产品有害物质限制使用标志

本标志适用于在中华人民共和国销售的电子电气产品,标志中央的数字代表产品的 环保使用期限。只要您遵守与本产品相关的安全与使用方面的注意事项,在从生产 日期起算的上述年限内,就不会产生环境污染或对人体及财产的严重影响。

#### 产品中有害物质的名称及含量

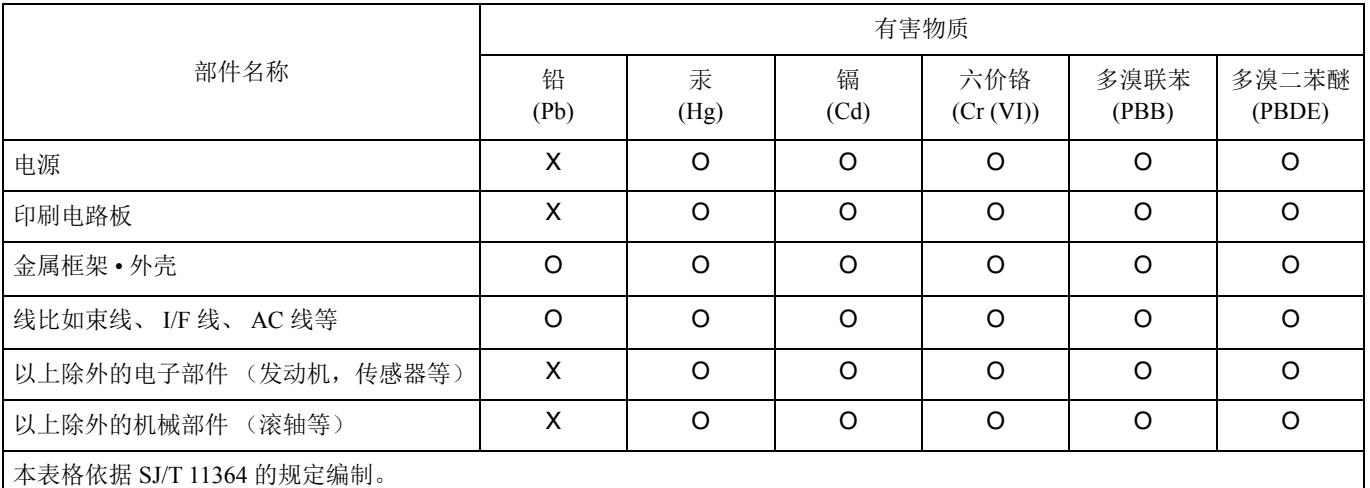

O:表示该有害物质在该部件所有均质材料中的含量均在 GB/T 26572 规定的限量要求以下。

X:表示该有害物质至少在该部件的某一均质材料中的含量超出 GB/T 26572 规定的限量要求。

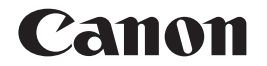

佳能 (中国)有限公司 出版完成时间:**2020** 年 **6** 月 原产国:日本

PUB. CE-IM-0953-C1.80 © CANON ELECTRONICS INC. 2017